**Vuković, Benjamin**

#### **Master's thesis / Diplomski rad**

**2012**

*Degree Grantor / Ustanova koja je dodijelila akademski / stručni stupanj:* **University of Zagreb, Faculty of Graphic Arts / Sveučilište u Zagrebu, Grafički fakultet**

*Permanent link / Trajna poveznica:* <https://urn.nsk.hr/urn:nbn:hr:216:999465>

*Rights / Prava:* [In copyright](http://rightsstatements.org/vocab/InC/1.0/) / [Zaštićeno autorskim pravom.](http://rightsstatements.org/vocab/InC/1.0/)

*Download date / Datum preuzimanja:* **2024-05-22**

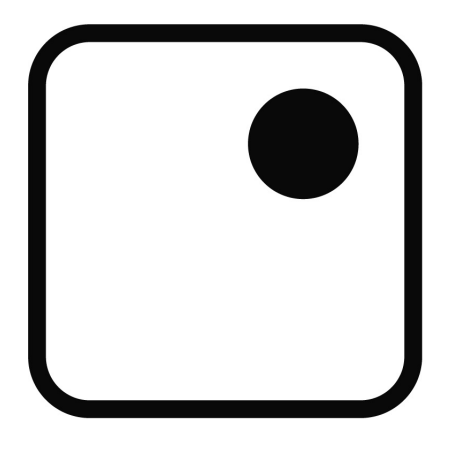

*Repository / Repozitorij:*

[Faculty of Graphic Arts Repository](https://repozitorij.grf.unizg.hr)

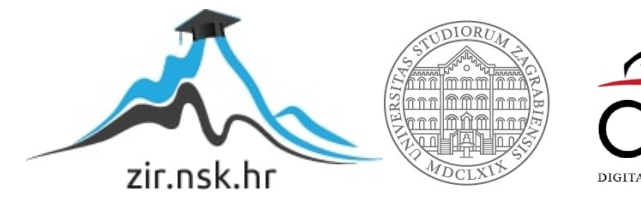

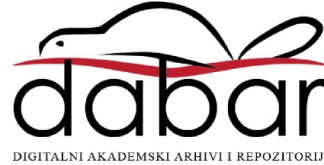

SVEUČILIŠTE U ZAGREBU

GRAFIČKI FAKULTET

**BENJAMIN VUKOVIĆ**

# **3D MODELIRANJE I ANIMACIJA**

**DIPLOMSKI RAD** 

ZAGREB, 2012.

SVEUČILIŠTE U ZAGREBU

GRAFIČKI FAKULTET

# GRAFIČKA TEHNOLOGIJA DIZAJN GRAFIČKIH PROIZVODA

# **3D MODELIRANJE I ANIMACIJA**

## DIPLOMSKI RAD

Mentor: Student:

dr.sc. DAMIR MODRIĆ BENJAMIN VUKOVIĆ

ZAGREB, 2012.

**RJEŠENJE** o odobrenju teme diplomskog rada

## **SAŽETAK**

Prvo poglavlje bavi se povijesnim pregledom i razvojem animacije sve do zlatnog doba izrade animiranih filmova 30-ih godina 20. stoljeća. Dan je prikaz različitih tehnika kreiranja animacija, od kojih se neke i danas koriste.

Drugo poglavlje daje pregled osnovnih principa animacije, bilo klasične ili računalne. Objašnjeni su pojmovi poput tempa, ključnih pozicija, temeljnih pristupa izrade animacije, te je dan detaljniji prikaz ljudskog hoda.

U trećem poglavlju predstavljen je program Blender u kojem je napravljen praktični dio diplomskog rada. Objašnjenje su neke od glavnih mogućnosti programa kao što su teksture, osvjetljenje scene, modeliranje i transformiranje objekata, kreiranje armature (*rigging*), osnovne metode animiranja te renderiranje.

U četvrtom poglavlju opisan je tijek izrade animacije. Počevši od osmišljanja priče, izrade *storyboard*-a, modeliranja likova, preko postavljanja kostiju te animacije sve do postprodukcije.

## **Ključne riječi:**

3D modeliranje, animacija, Blender, teksture, kreiranje armature.

## **ABSTRACT**

The first chapter deals with a historical background and development of the animation up to the golden age of making animated movies in the 1930-ies. It is given an overview of different techniques of creating animation, some of which are still used today.

The second chapter gives an overview of the basic principles of animation, the classical one and the computer animation. It explains the concepts such as pace, key positions, the basic approaches of making an animation, and was given a more detailed view of the human pace.

The third chapter presents the program Blender in which was made the practical part of master thesis. It is given the explanation of some of the main features of the program such as textures, lighting scenes, modeling and transforming objects, rigging, basic methods of animation and rendering.

In the fourth chapter it is described the course of making the animation which starts with the formation of the story and making of a storyboard. Then comes character modeling and placing of the bones (*rigging)* and the the animation. The last step is the postproduction.

#### **Key words**

3D modeling, animation, Blender, textures, rigging.

## SADRŽAJ

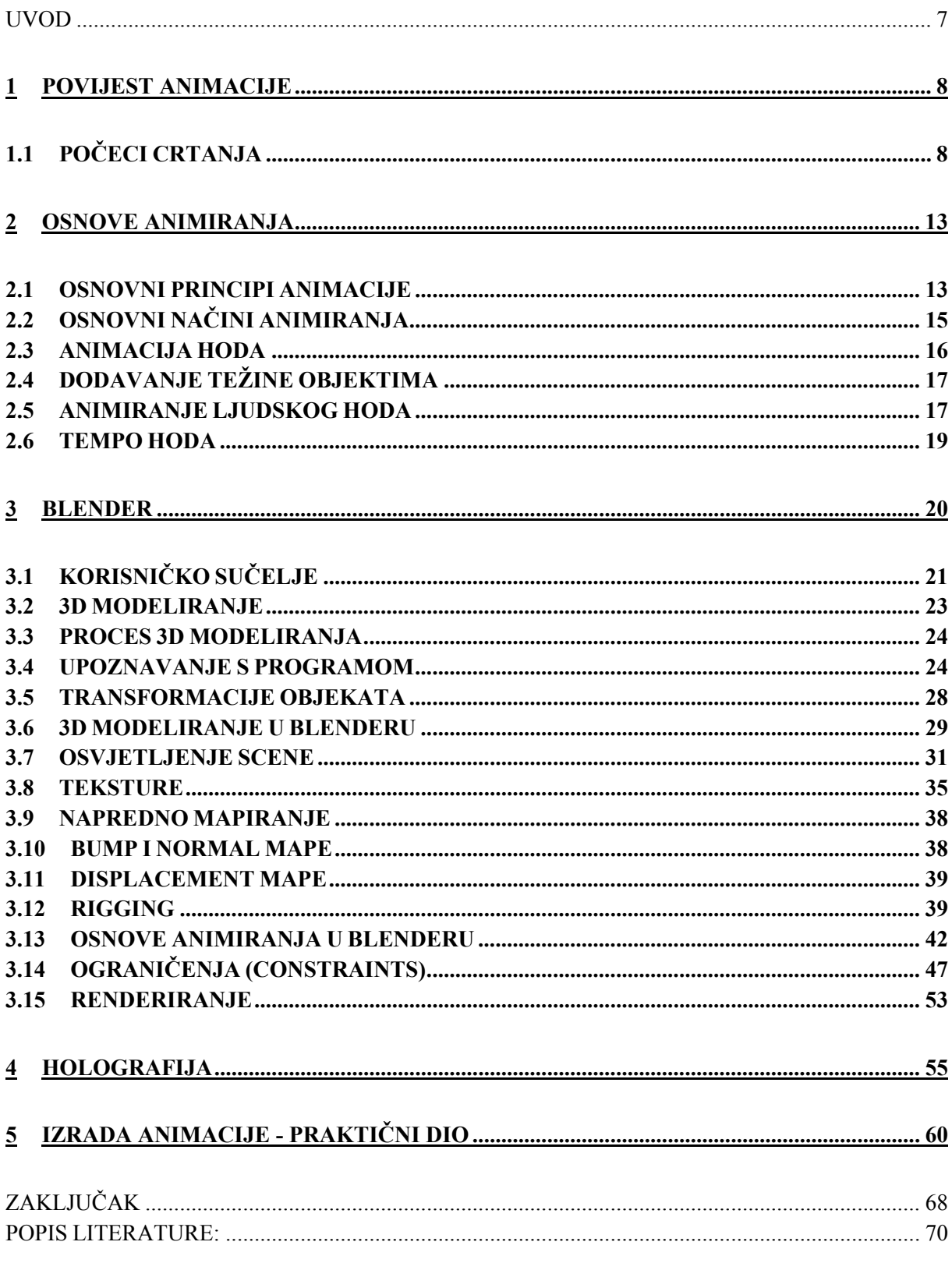

#### <span id="page-7-0"></span>**UVOD**

Razvojem tehnologija računalna animacija postaje sve više prisutna u svakodnevnom životu; počevši od jednostavnih televizijskih reklama, preko računalnih igara, sve do kompleksnih primjena u različitim granama industrije. Dočaravanje stvarnog svijeta u virtualnom postalo je sve kvalitetnije zahvaljujući razvoju računalne grafike. Iako je isprva bila veoma gruba i jednostavna, s vremenom računalna grafika postaje učinkovitija za realniji prikaz svijeta koji nas okružuje. Razvoj animacije može puno zahvaliti računalnim igrama koje zahtijevaju sve realističniji prikaz virtualne scene te pogotovo ljudskih likova.

Cilj ovog rada je na primjeru animacije prikazati mogućnosti programa Blender, kao jednog od vodećih alata za 3D modeliranje i animaciju, a može se koristiti i za UV mapiranje, teksturiranje, kreiranje i povezivanje armature s modelom, simulacije tekućine, renderiranje, simulacije čestica, te razne ostale simulacije i razvijanje interaktivnih 3D aplikacija. Blender se svakim danom sve više usavršava i unapređuje od strane njegovih korisnika koji razvijaju nove kodove i skripte kako bi stvorili kvalitetniji i profesionalniji program.

Jedna od prednosti Blendera pred sličnim programima jest u tome što je u potpunosti besplatan, te je s toga dostupan svakome. Izrada animacije bit će razrađena putem tutoriala u tekstualnom obliku (metoda "korak po korak").

## <span id="page-8-0"></span>**1 POVIJEST ANIMACIJE**

## **1.1 POČECI CRTANJA**

Ljudi su oduvijek pokušavali napraviti pokretne slike. Prije otprilike 35 000 godina ljudi su ponekad crtali životinje na zidovima pećina sa četiri para nogu kako bi dočarali kretanje.

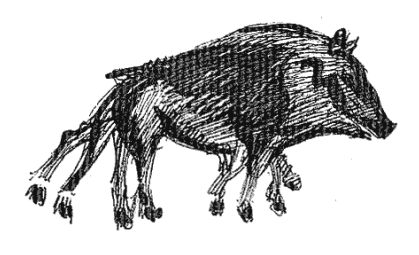

Slika 1: *Crteži u pećinama*

Stari Grci su također oslikavali zdjele sa crtežima ljudi u ključnim pozama pokreta, te su na taj način okrećući posudu dočarali kretnju ljudi.

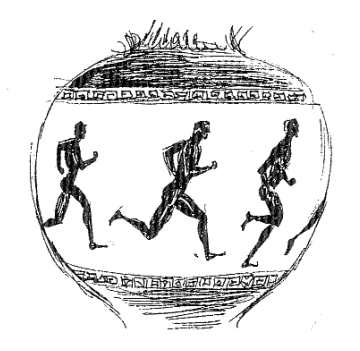

Slika 2: *Grčka zdjela*

Prvi pokušaj projiciranja pokreta na zid 1640.godine napravio je Athonasius Kircher pod imenom *Magic Lantern*. On je crtao figure na staklu u ključnim pozama koje je stavljao u svoj uređaj koji je projicirao sliku na zid. Stvarao je pokret pomicanjem stakla pomoću žica koje su bile pričvršćene za stakla.

1824. godine Peter Mark Roget otkrio je važan princip postojanosti vida koji se temelji na činjenici da ljudske oči privremeno "zadrže" sliku onoga što su upravo vidjele. Kad to ne bi bilo tako, nikad se ne bi vidjela iluzija pokreta u seriji slika, pa čak film ili animacija ne bi bili mogući.

*The wheel of life* ili još poznat kao *Zoetrope* pojavio se u SAD-u 1867 godine, te se prodavao kao igračka. Imao je dugačke trakice od papira na kojima su bile sekvence crteža i taj se papir ubacio u pomični cilindar. Pokretanjem uređaja, te promatranjem kroz proreze na vrhu promatrač je dobio dojam pokreta tih crteža.

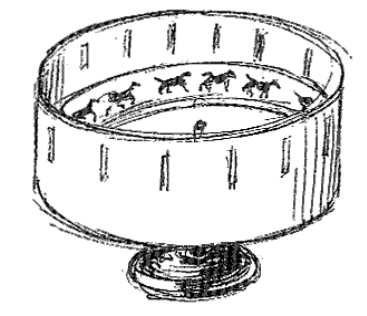

Slika 3: *Zoetrope*

1868. godine širom svijeta pojavio se *The flipper book* koji je bio i ostao najjednostavniji alat za izradu animacija. Zapravo radi se o hrpi crteža koji su povezani u blok sa jedne strane. Kada se drži jednom rukom za povezani kraj, drugom rukom se okreću stranice i na taj način se stvara iluzija kontinuiranih pokreta, odnosno animacija.

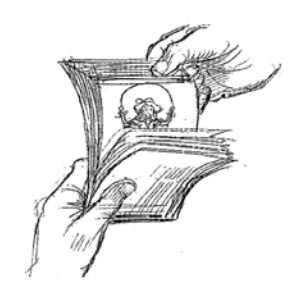

Slika 4: *The Flipper book*

U današnje vrijeme klasični animatori također okreću stranice u *flipper book-*u prije nego počnu s testiranjima pomoću video i filmskih kamera. Crteži se stavljaju u određenu sekvencu, te se označuju sa malim rednim brojem u kutu crteža. Zatim se okreću stranice odozdo prema gore da bi se provjerio tijek akcije. Cilj ovoga je da se dobije dovoljno dobar rezultat koji će odgovarati zamišljenim vremenskim trajanjem scena i eventualno primjećivanje grešaka ili crteža koji zahtijevaju određenu doradu, ili promjenu.

1896. godine karikaturist njujorških novina, James Stuart Blackton intervjuirao je poznatog izumitelja Thomasa Edisona koji je u to vrijeme radio eksperimente s pokretnim slikama.

Blackton je napravio nekoliko crteža Edisona koji je bio impresioniran njegovom brzinom i kvalitetom crtanja, te ga je zamolio da napravi nekoliko crteža u nizu. Edison je fotografirao te crteže, te je to bila prva kombinacija fotografije i crteža.

1906. godine prikazana je animacija pod imenom *Humorous phases of funny faces*. U toj animaciji čovjek je povukao dim cigarete. Puhnuo ga je u lice svojoj djevojci koja je zakolutala očima, a kroz dim cigarete u obliku prstena skočio je pas. Nakon toga zabavnu točku izveo je žongler. Blackton je ovdje koristio 3000 crteža, te se stoga smatra praocem animiranih filmova.

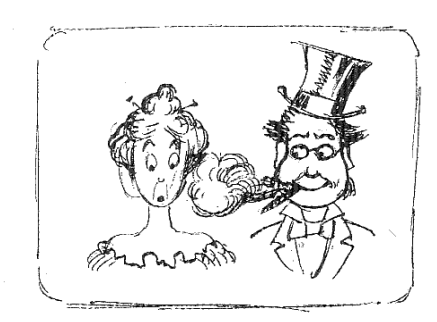

Slika 5: *Humorous phases of funny faces*

1914. godine McCay je nacrtao *Gertie the dinosaur*, te je izveo nastup uživo ispred projicirane animacije. U ruci je držao jabuku, te je zvao Gertie da ju pojede. Ona je spustila svoj dugačak vrat te je progutala jabuku, pritom zaprepastivši publiku koja je ovaj animirani film opisala kao jako realan, pogotovo zato što je Gertie imala prikazan karakter. Zato se ovaj animirani film smatra prvom karakternom animacijom, te je odmah postao senzacija.

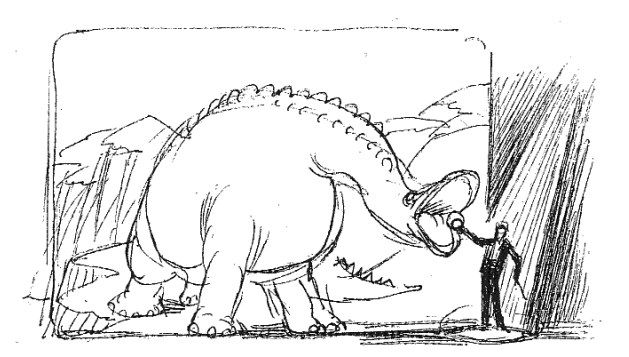

Slika 6: *Gertie*

1918. godine McCay je također napravio animaciju pod imenom *The Sinking of the Lusitania*. Ovaj animirani film je prikazivao bijes i katastrofu, te je postignut korak naprijed u

prikazivanju realizma i drame. Također, to je bio i najduži animirani film do tada. Za izradu je bilo potrebo 25 000 crteža, te dvije godine rada.

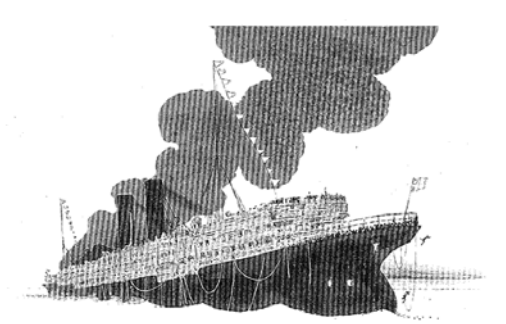

Slika 7: *Lusitania*

1920-ih godina pojavio se mačak Felix, koji je stekao veliku slavu, poput Charlie Chaplina. Ti kratki animirani filmovi sa Felixom bili su inovativni, iskakali su iz okvira prosječne animacije, a najvažnije od svega je to što se iz tih crno-bijelih crteža izrodila stvarna ličnost iz tadašnjeg naleta tišine jer u to vrijeme nije bilo sinkroniziranih filmova. Felixov osebujan karakter prihvatila je publika širom svijeta, te je odmah postao pravi hit.

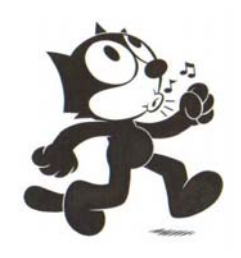

Slika 8: *Mačak Felix*

1928. godine pojavio se Walt Disney i njegov Mickey Mouse u animiranom filmu *Steamboat Willie*. To je bio prvi animirani film sa sinkroniziranim zvukom.

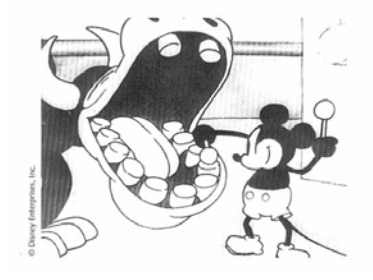

Slika 9: *Mickey Mouse*

Prvi animirani film u boji napravio je Disney 1932. godine pod imenom *Flowers and trees*. Godinu dana kasnije napravljen je *Three little pigs*. Ovaj animirani film postigao je veliki uspjeh najviše zbog osebujnih karaktera mali praščića s kojima su se ljudi mogli povezati i prepoznati u njihovima karakterima. Nakon *Three little pigs* Disney je napravio Snjeguljicu i sedam patuljaka (*Snow white and the seven dwarfs)* koji je postigao veliki financijski uspjeh, te dobio dobre kritike. Ovaj animirani film postao je odskočna daska za Walt Disneya. Nakon toga uslijedilo je zlatno doba Disneyevih animiranih filmova.

Poslije drugog svjetskog rata situacija se drastično mijenja. Pojavom televizije i njenog nezasitnog apetita za što brže produciranim projektima dovelo je do zahtjeva za što jednostavnijim i grubljim radom animatora. Također su se počeli osnivati i drugi animatorski studiji koji su imali drugačiji pristup, možda ne toliko realističan, već su koristili drugačije tehnike izrade. Ti animatori su stvarali nove inovacije u području animacije, ali nisu imali dobru podlogu kao animatori iz zlatnog doba Hollywooda. Njihov način rada je zaboravljen i slijedećih 30-ak godina će se preskakati i zaobilaziti. Međutim, u zadnjih 10-ak godina, pojavom kompjutera ponovno se vraća na početke, odnosno novi animatori prihvaćaju znanja i savjete starih umjetnika iz zlatnog doba animacije. [Williams, 2001., str. 11-20]

#### <span id="page-13-0"></span>**2 OSNOVE ANIMIRANJA**

### **2.1 OSNOVNI PRINCIPI ANIMACIJE**

Kao dobar uvod u svijet animacije, za što bolje shvaćanje osnovnih principa gibanja objekata u prostoru, koristi se primjer lopte koja poskakuje. Na njenom primjeru vidi se jako puno različitih aspekata animacije. Tako na primjer teniska loptica neće jednako poskakivati kao i kugla za biljar. Svaki animator trebao bi poznavati zakone gibanja različitih objekata kako bi što vjernije mogao prikazati njihovo kretanje u animaciji.

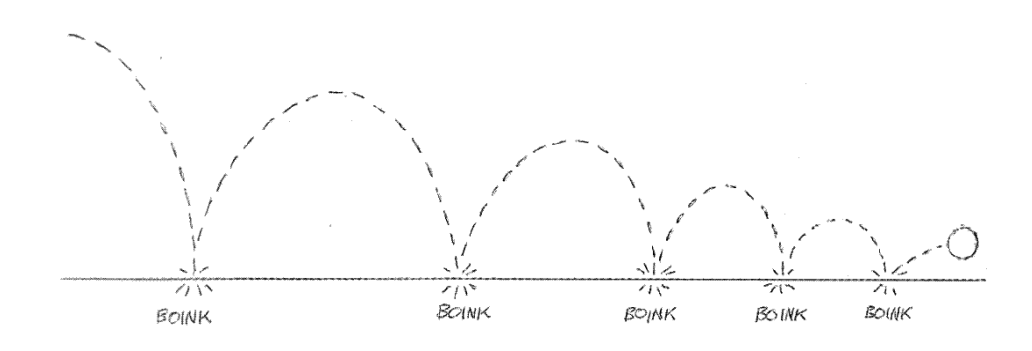

Slika 10: *Timing*

Mjesta na kojima lopta udari u tlo, "boink", predstavljaju vremenski interval (timing), odnosno ritam animacije.

Područja na kojima se lopta preklapa su područja usporenog dijela putanje lopte, dok područja gdje se lopta međusobno udaljava predstavljaju ubrzanje, odnosno, u ovom slučaju pad. Znači, gdje su kružići bliže lopta ide sporije, a gdje su udaljeniji lopta se kreće brže. To se zove *spacing*. [Williams, 2001., str. 35-39]

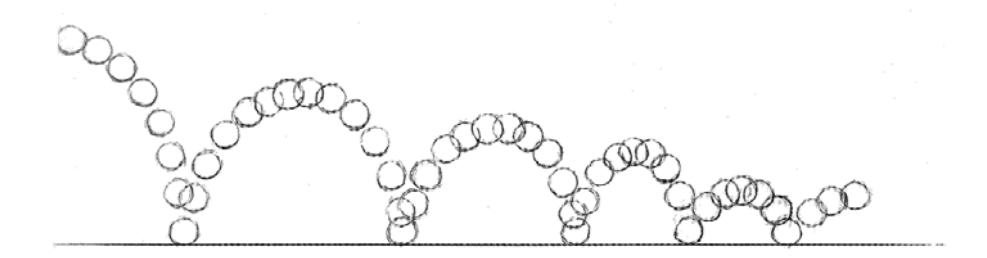

Slika 11: *Spacing*

Na kraju, kada se obje slike spoje u jednu, dobiva se sljedeći prikaz.

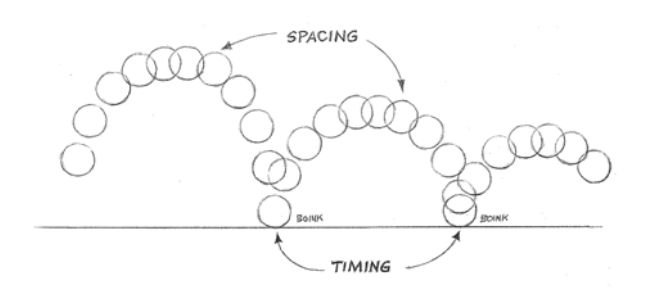

Slika 12: *Gibanje lopte*

Također, jedna od važnijih činjenica prilikom izrade animacija je poznavanje i označavanje određenih dijelova animacije. To su *extreme*, *inbetween* i *key* pozicije.

*Extreme* pozicije predstavljaju glavne pozicije animacije, dok se pozicije između *extreme* pozicija nazivaju *inbetween*.

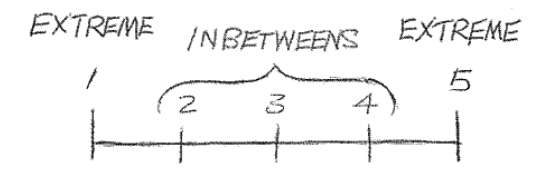

Slika 13: *Ključne pozicije* 

Osim *extreme* i *inbetween* pozicija, postoje i *key* pozicije. To su pozicije koje pričaju priču neke animacije. U prikazu animacije u kojoj osoba hoda prema ploči, uzima komadić krede sa poda, te napiše nešto na ploču to bi izgledalo kao na slici 14.

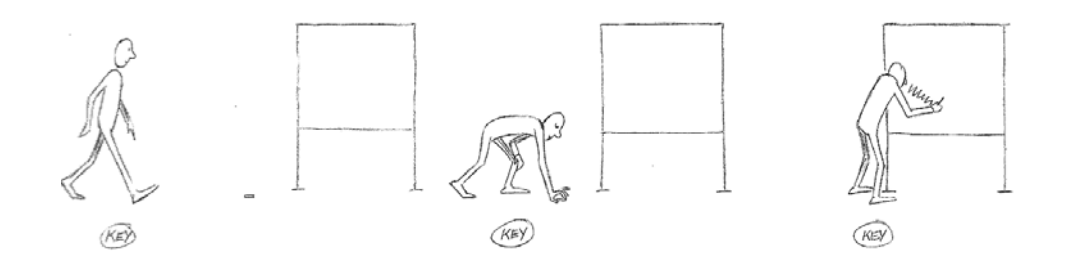

Slika 14: *Key pozicije*

Ovo su pozicije koje pričaju priču. Kada se postave, na red dolaze *extreme* pozicije. To su uglavnom kontaktne pozicije, na primjer gdje noga dodiruje pod. One će upotpuniti priču i animaciji "dati život".

<span id="page-15-0"></span>Osim ovih pozicija, važno je znati koliko će otprilike trajati animacija. Valja napomenuti da europski standard za prikazivanje filmova nalaže da je potrebno da animacija sadržava 25 sličica (frame) u sekundi. Ukoliko se izmjeri vrijeme ove akcije gdje čovjek hoda prema ploči, prvi crtež označit će se kao prva *key* pozicija. Pretpostavka je da čovjeku treba oko 4 sekunde da dođe do krede i primi ju rukom. Ta *key* pozicija označit će se brojem 100. Da se ustane, zakorači naprijed, te napiše nešto na ploču treba mu još otprilike 4 sekunde. Taj zadnji crtež u animaciji označit će se brojem 200. Za opisanu akciju potrebno je otprilike 8 sekundi.

Nije obavezno sve točno izmjeriti u sekundama prije nego se počne s izradom animacije, ali vrlo je važno znati koje su *key* pozicije i što se želi postići. [Williams, 2001., str. 47-60]

## **2.2 OSNOVNI NAČINI ANIMIRANJA**

#### **1. Pristup animaciji metodom improvizacije (***straight ahead***)**

U ovom načinu rada počinje se animirati bez planiranja sljedećeg koraka i bez razmišljanja što će se dogoditi sa radnjom tokom animacije.

Prednosti ovog načina animiranja su da animacija dobiva prirodan tok, te ima puno spontanih akcija. Ovaj način je vitalan za improvizaciju i zabavan je jer se ne može predvidjeti tijek animacije.

Ovaj pristup animiranju ima nekoliko mana, a jedna od njih je moguć promašaj poante određenih scena. Zatim, javlja se problem kod asistiranja jer se ne zna kako se što odvija i gdje se što nalazi u sceni. Teško je kontrolirati vrijeme trajanja određenih dijelova animacije, te redatelju nastaje problem jer ne može predvidjeti i kontrolirati situaciju. Također, javlja se problem prilikom financiranja projekta jer se ne može predvidjeti trajanje animacije.

#### **2. Planski pristup (***pose to pose***)**

Ovo je unaprijed isplanirani način animacije. Animator točno zna u kojem se trenutku mora odviti određena radnja. Prvo se odluče koje su ključne, odnosno *key* pozicije, te nakon toga se odlučuje koje su najvažnije pozicije u određenoj sceni, odnosno *extreme* pozicije. Nakon toga radi se na tranziciji iz jedne pozicije u drugu, tj. pokušava se što bolje dočarati pokret.

Prednost ovog pristupa je vrlo jasna vizija onoga što se treba napraviti. Ovaj način je strukturiran, vrlo precizan i logičan. Također je vrlo uredan, te se sve odvija onako kako je i <span id="page-16-0"></span>zamišljeno od strane redatelja. Vrlo lako je asistirati animatoru jer je sve isplanirano unaprijed. Ovo je brzi način rada i sve se završava u isplaniranim i dogovorenim rokovima.

Jedna od mana je ta što akcije unutar animacije mogu djelovati neprirodno i nema faktora iznenađenja, odnosno animacija djeluje pomalo robotski.

#### **3. Kombinacija improvizacije i planskog pristupa (***straight ahead* **i** *pose to pose***)**

Kombinacija ova dva pristupa zapravo je najbolji način za izradu animacije. Prvo se naprave *key* pozicije, te zatim i *extreme* pozicije. Na ovaj način se organizirala struktura animacije, isto kao i u *pose to pose* pristupu. Nakon toga *key* i *extreme* pozicije se koriste kao vodilja za tijek animacije, odnosno onoga što se želi postići. Animator tada radi u obliku *straight ahead* metode, pritom animirajući prvo najvažniji objekt u sceni. Ponekad je potrebno prilagoditi ili pomaknuti *key* ili *extreme* pozicije, ili ih repozicionirati kako bi se što bolje uklopile u animaciju. Ovaj pristup nema mana jer kombinira strukturno planiranje s prirodnim tijekom animacije, postiže ravnotežu između planiranja i spontanosti. [Williams, 2001., str. 61-63]

### **2.3 ANIMACIJA HODA**

Jedno od najtežih stvari prilikom animiranja je simulacija hodanja. Ljudski hod je posebno zahtjevan jer ljudi svakodnevno podsvjesno gledaju i upijaju različite tipove hoda, pa je i najmanja pogreška prilikom animiranja vrlo lako uočljiva.

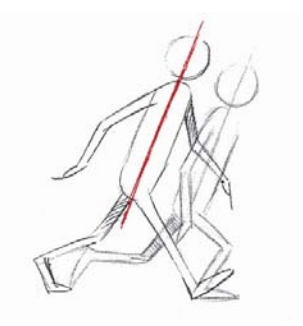

Slika 15: *Ljudski hod*

Svaka vrsta hoda je različita, te ne postoje dvoje ljudi na svijetu koji hodaju na isti način, odnosno hod svake osobe je individualan i karakterističan. Također treba napomenuti da hod sadržava ogromnu količinu informacija koju ljudski mozak odmah analizira. Kad se uoči osoba koja hoda, treba se zapitati nekoliko stvari, kao da li je ta osoba stara ili mlada, koje je

<span id="page-17-0"></span>njihovo financijsko stanje, zdravstveno stanje, dali su strogi, blagi, deprimirani, nadobudni, tužni, sretni, pijani i tako dalje. Tako se na primjer lako razlikuje tipično ženki hod od muškog. [Williams, 2001., str. 102-106]

## **2.4 DODAVANJE TEŽINE OBJEKTIMA**

Ovo je vrlo važno područje jer dodavanjem težine objektima unosi se veća doza realističnosti u animaciji. Naglašavanjem ili pretjerivanjem najviših i najnižih pozicija objekta ostvaruje se dojam težine.

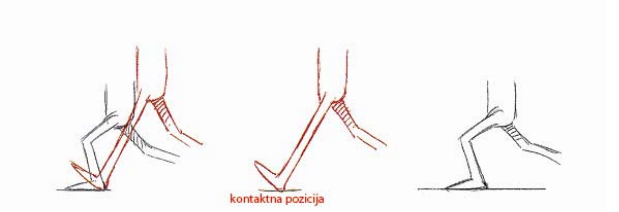

Slika 16: *Položaj nogu*

#### **2.5 ANIMIRANJE LJUDSKOG HODA**

Prva stvar prilikom animiranje je postavljanje lika u kontaktne pozicije. U ovoj poziciju ruke su uvijek suprotne nogama radi ravnoteže tijela lika.

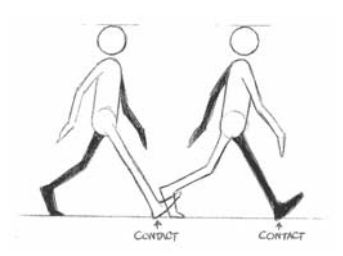

Slika 17: *Kontaktne pozicije*

Nakon kontaktnih pozicija postavlja se takozvana srednja ili prijelazna pozicija. U prijelaznoj poziciji zbog potpuno ispružene noge tijelo se nalazi u nešto višem položaju nego u kontaktnim pozicijama.

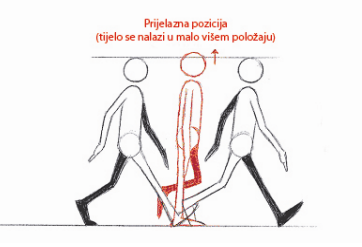

Slika 18: *Prijelazna pozicija*

Zatim se postavlja najniža pozicija u kojoj je prednja noga savinuta u koljenu te je stopalo spušteno na tlo.

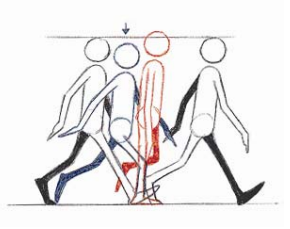

Slika 19: *Najniža pozicija*

U sljedećem koraku stopalo stražnje noge podignuto je na prste te gura ostatak tijela u vis. Tada se tijelo i glava nalaze u najvišoj poziciji.

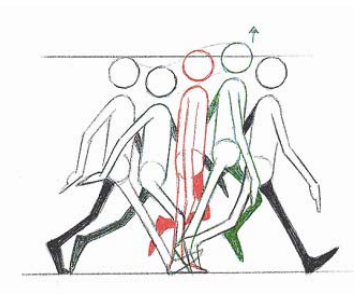

Slika 20: *Najviša pozicija*

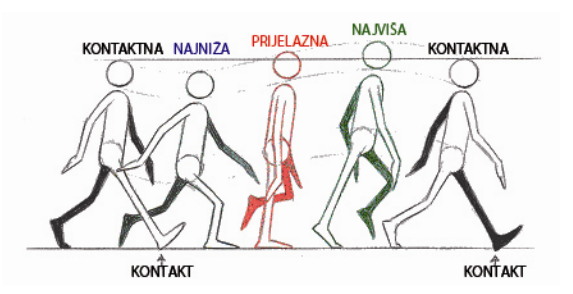

Slika 21: *Prikaz svih opisanih pozicija.* 

[Williams, 2001., str. 106-108]

#### <span id="page-19-0"></span>**2.6 TEMPO HODA**

Prvenstveno se mora utvrditi ritam hoda. Jedan prosječni ljudski korak proteže se kroz 12 sličica (*frame*). Drugim riječima osoba u jednoj sekundi napravi dva koraka.

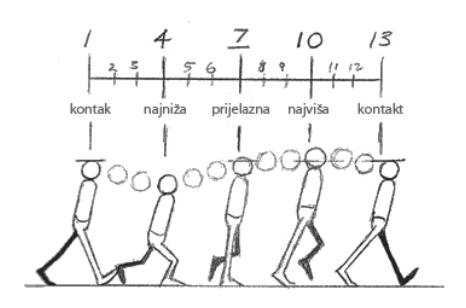

Slika 22: *Dijagram hoda*

- Broj sličica ovisi o brzini koraka kao što je prikazano:
- 4 sličice = vrlo brzi trk (6 koraka u sekundi)
- 6 sličica = trk ili vrlo brzi korak (4 koraka u sekundi)
- 8 sličica = spori trk (3 koraka u sekundi)
- 12 sličica = prosječan hod (2 koraka u sekundi)
- 16 sličica = ležeran hod (2/3 sekunde po koraku)
- 20 sličica = hod starije ili umorne osobe (skoro sekunda po koraku)
- 24 sličice = spori hod (sekunda po koraku)
- 32 sličice = vrlo spori hod

[Williams, 2001., str. 109, 110]

## <span id="page-20-0"></span>**3 BLENDER**

Blender je neprofitna 3D grafička aplikacija. Izvorno je nastao kao korisnička aplikacija studija za animaciju NeoGeo. Osnivač Blendera je Ton Roosendaal koji je 2001. godine osnovao tvrtku u nadi da svima omogući dostupnost Blendera. Međutim nije uspio ostvariti želju pa je 2002. godine osnovao *Blender Foundation* s ciljem da Blender postane *Open Source Software Project* pod GPL (*General Public License*) licencom. Skupio je 100 tisuća dolara kako bi otkupio Blender i objavio njegov izvorni kod. Zbog toga se njegovo korištenje ne naplaćuje.

Blender se može koristiti za modeliranje, UV mapiranje, teksturiranje, ubacivanje armature u karaktere, simulacije tekućine, animiranje, renderiranje, simulacije čestica, te razne ostale simulacije i razvijanje interaktivnih 3D aplikacija. Blender je dostupan na svim popularnijim platformama, uključujući Microsoft Windows, Mac OS X, Linux, IRIX, Solaris, NetBSD, FreeBSD, SkyOS, AmigaOS, MorphOS i Pocket PC.

Svakim danom sve se više usavršava i unapređuje od strane njegovih korisnika koji razvijaju nove kodove i skripte kako bi stvorili kvalitetniji i profesionalniji program. Najnovija verzija Blendera je 2.63 iz svibnja 2012.

[http://wiki.open.hr/wiki/Blender]

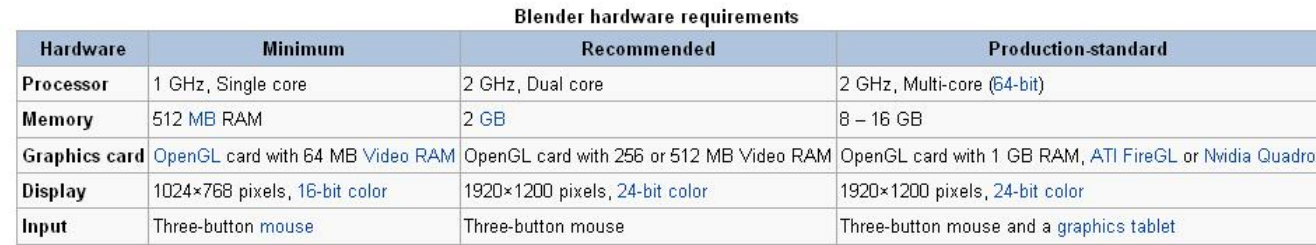

U usporedbi s drugim 3D softverima Blender ima vrlo niske hardverske zahtjeve.

Slika 23: *Hardverski zahtjevi*

## <span id="page-21-0"></span>**3.1 KORISNIČKO SUČELJE**

Korisničko sučelje Blendera usavršavalo se tijekom njegovog razvoja. Od verzije 2.50 nadalje, korisničko sučelje je znatno promijenilo izgled što je u početku bunilo mnoge korisnike prijašnjih verzija Blendera. Objavom verzije 2.50 korisničko sučelje se vizualno moderniziralo, te grafički dotjeralo kako bi se korisnicima olakšalo njegovo korištenje jer je do tada Blender bio na lošem glasu kao softver koji je zbunjivao korisnike i gdje je korisnik trebao znati puno prečaca na tipkovnici kako bi izvršio određenu naredbu.

[http://en.wikipedia.org/wiki/Blender %28software%29#User\_interface]

Pokretanjem programa otvara se korisničko sučelje koje se sastoji od nekoliko različitih međusobno odijeljenih prozora. Korisničko sučelje u Blenderu je potpuno prilagodljivo prema željama korisnika jer se prozori i alatne trake mogu pomicati, uvećavati te na taj način prilagoditi određenim zadacima.

Kao što je već spomenuto, Blender se sastoji od više radnih prozora. Po osnovnim postavkama prilikom pokretanja programa u sredini ekrana nalazi se prozor za 3D pogled objekata u sceni (*3D view*). Ispod njega nalazi se prozor koji sadržava veliki broj kontrola za uređivanje te pokretanje animacije (*timeline window)*.

Blenderovo korisničko sučelje programirano je na način da ukoliko se želi editirati određeni prozor, strelica miša mora se nalaziti u njemu. Tako na primjer, pritiskom tipke *n* na tipkovnici ili klikom miša na bijeli krug sa znakom plusa u sredini, u gornjem desnom uglu *3D view* prozora, otvara se dodatni izbornik koji sadržava informacije o odabranom objektu u sceni. Desno od *3D view* prozora nalazi se *outliner* koji predstavlja hijerarhijski dijagram, odnosno prikazuje listu podataka u sceni. Pomoću njega je moguće selektirati objekte, te ugasiti vidljivost objekata u sceni.

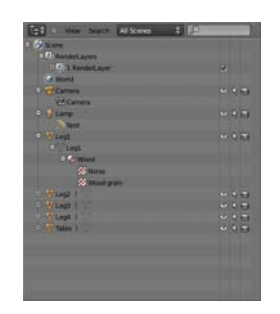

Slika 24*: Outliner prozor*

Ispod *outliner* prozora nalazi se *properties* prozor koji također sadržava mnogo informacija o samoj sceni te o odabranom objektu. To je jedan od važnijih prozora jer su u njemu smješteni mnogi modifikatori pomoću kojih se uređuju objekti i sama scena. Svaki od tih prozora može se podijeliti u nekoliko dijelova i prilagoditi neki drugi alat. Ukoliko se koristi puno radnih prozora, najčešće se ne mogu vidjeti sve opcije koje se nude i zbog toga ovaj program ima opciju povećavanja pojedinog prozora preko cijelog ekrana pritiskom tipke *ctrl* i strelice prema gore kako bi se bez problema fokusiralo na ono što je u tom trenutku najvažnije. Svaki taj prozor je nezavisan od drugih te je moguće otvoriti više jednakih prozora. Na primjer u koliko se otvore tri *3D view* prozora svaki od njih može prikazivati scenu iz drugačije perspektive.

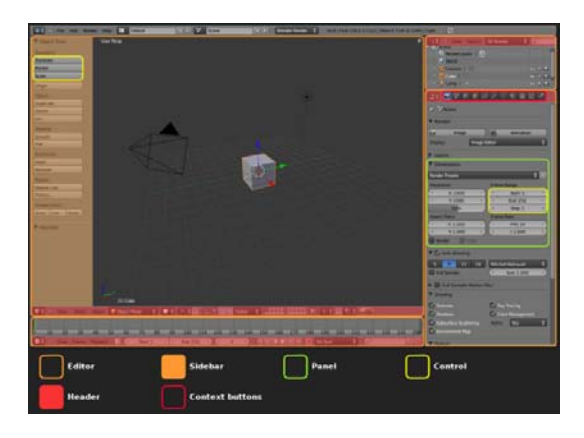

Slika 25: *Korisničko sučelje*

*3D view* prozor u Blenderu, kao što je već spomenuto, služi za manipulaciju i pregledavanje 3D objekata u sceni.

[*<http://wiki.blender.org/index.php/Doc:2.6/Manual/Interface>*]

Dva osnovna pogleda su ortogonalni i perspektivni. Ljudsko oko naviknuto je na perspektivni pogled jer se udaljeni objekti čine manji. Postoji dojam prostora i okoline koja nas okružuje. Ortogonalni prikaz u početku se može činiti dosta čudnim jer objekti ostaju jednake veličine bez obzira na to koliko su udaljeni od promatrača. Iako malo neobičan, ortogonalni prikaz je zapravo vrlo koristan (podešen je kao osnovni pogled u Blenderu i mnogim drugim 3D aplikacijama) zato što omogućuje tehnički prikaz scene i na taj način olakšava crtanje i bolje prikazuje odnos veličina među raznim objektima.

[\[http://lab405.fesb.hr/igraf/Frames/fP1\\_8.htm](http://lab405.fesb.hr/igraf/Frames/fP1_8.htm)]

<span id="page-23-0"></span>Ortogonalna projekcija omogućuje ukupno 6 različitih pogleda:

- A Nacrt (pogled sprijeda)
- B Tlocrt (pogled odozgo)
- C Desni bokocrt (pogled s lijeve strane)
- D Lijevi bokocrt (pogled s desne strane)
- E Gornji tlocrt (pogled odozdo)
- F Stražnji nacrt (pogled straga)

[D.Begušić, [http://lab405.fesb.hr/igraf/Frames/fP1\\_8.htm\]](http://lab405.fesb.hr/igraf/Frames/fP1_8.htm)

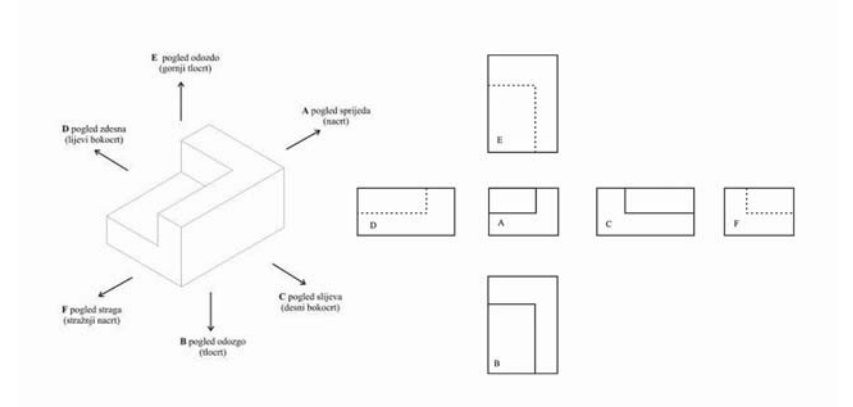

Slika 26: *Ortogonalna projekcija*

Ukoliko se želi prebaciti pogled iz perspektivne u ortogonalnu projekciju, potrebno je na donjoj alatnoj traci kliknuti mišem na *view*, zatim na *view persp/ortho*, ili pritisnuti tipku *numpad 5*.

#### **3.2 3D MODELIRANJE**

3D modeliranje je proces kreiranja matematičke reprezentacije nekog trodimenzionalnog objekta. Ono što nastane naziva se 3D modelom. Kroz proces 3D renderiranja, može se dobiti 2D slika 3D modela iz jedne perspektive ili kao alternativa, 3D model se može iskoristiti kao resurs u real-time grafičkoj simulaciji. Modeliranje je umjetnost kreiranja površina koje imitiraju imaginarne ili oblike iz stvarnog svijeta.

[http://hr.wikipedia.org/wiki/3D\_modeliranje]

#### <span id="page-24-0"></span>**3.3 PROCES 3D MODELIRANJA**

Postoji nekoliko načina za kreiranje 3D modela. Poligonalno modeliranje među poznatijim i raširenijim načinima. U poligonalnom modeliranju koriste se poligoni. Mogu biti omeđeni sa više međusobno povezanih točaka (*vertex*) u prostoru. Najmanji poligon sadrži tri međusobno povezane točke i zove se trokut ili tris, dok poligon koji se sastoji od 4 točke naziva se *quad* te se preporuča njegovo korištenje kod organskog modeliranja. Modeliranje posebnim krivuljama - NURBS (*Non-Uniformal Rational Bezier Splines*) modeliranje koristi krivulje, koje za razliku od poligonalnog modeliranja, koriste kontrolne točke i nudi parametar "težine". NURBS modeliranje se često koristi kod automobilske industrije jer automobili imaju zakrivljene linije zbog postizanja što boljih aerodinamičnih svojstava. Velika prednost je što se relativno velike površine kontroliraju malim brojem točaka pa nisu memorijski zahtjevne. Kada se radi uz pomoć specijalnog programa poput Blendera, 3Ds Maxa ili Maye, preporuča se korištenje referenci iz stvarnog svijeta te skica modela zbog lakšeg procesa modeliranja.

[\[http://hr.wikipedia.org/wiki/3D\\_modeliranje\]](http://hr.wikipedia.org/wiki/3D_modeliranje)

#### **3.4 UPOZNAVANJE S PROGRAMOM**

Pokretanjem programa na sredini ekrana pojavljuje se takozvani plutajući prozor. Njegova uloga je omogućavanje brzog i jednostavnog pristupa prethodno otvorenih Blender datoteka, te pristup korisnim linkovima. Ukoliko se želi krenuti iz početka, s novom datotekom, potrebno je kliknuti mišem izvan tog prozora, te tada on nestaje i korisniku se prikazuje osnovna scena koja sadržava kocku, lampu i kameru, te je sve spremno za početak rada.

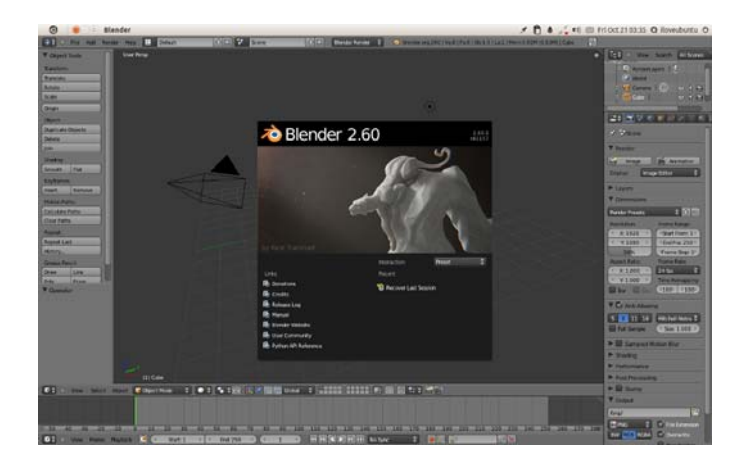

Slika 27: *Plutajući prozor*

Blender je napravljen na način da se nalazi samo u jednom modu istovremeno. Svaki od modova dizajniran je posebno za uređivanje određenih aspekata objekta. Dva osnovna moda ili načina rada su objektni (*object*) te editorski (*edit*) mod. Prilikom pokretanja programa korisnik se po osnovnim podešenjima nalazi u *object mode-*u. Prebacivanje iz jednog moda u drugi radi se klikom miša na dnu *3D view* prozora, na "padajući" izbornik koji tada nudi nekoliko različitih modova, uključujući i *edit mode*. Kao što i većina funkcija ima svoj prečac (*hotkey*) tako ima i ova funkcija, te se pritiskom tipke *tab* na tipkovnici puno brže i jednostavnije može prebaciti iz jednog moda u drugi.

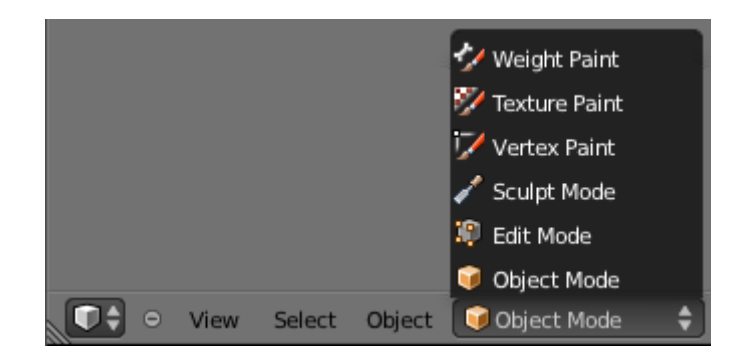

#### Slika 28: *Popis modova*

Samo u *object mode*-u mogu se odabirati objekti, te on također služi za manipulaciju objekata u cijelosti, npr. rotiranje, skaliranje, te pomicanje kompletnih poligonalnih mreža, dok se u *edit mode*-u vrši manipulacija pojedinih dijelova objekata. *Edit mode* se odnosi isključivo na samo jedan objekt i to samo na aktivni objekt, ili na zadnje odabrani. Manipulacija se može vršiti na točkama poligona (*vertice*, tj. *vertex*), rubovima poligona (*edge*), te na samim poligonima omeđenim sa tri ili četiri točke (*face*).

Nakon pokretanja programa, ovisno o potrebama rada, Blender nudi mogućnost odabira različitih, unaprijed smišljenih postavki Naime, korisniku je omogućeno biranje postavki za modeliranje, animaciju, compositing, digitalno kiparstvo (*sculpting*), video uređivanje, UV editiranje, te kreiranje video igara. Ukoliko korisnik ne želi koristiti unaprijed smišljene postavke za određenu vrstu rada, može sam prilagoditi radnu okolinu. Svaki radni prozor nudi opciju dijeljenja, pa se tako jedan radni prozor može podijeliti na nekoliko njih. To se postiže klikom lijeve tipke miša u gornjem desnom uglu prozora i povlačenjem u stranu, suprotno od ruba.

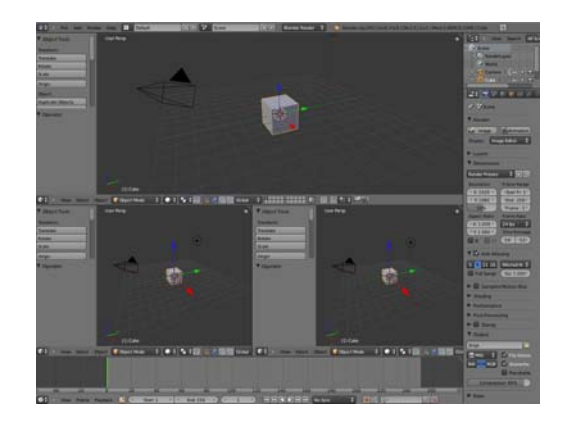

Slika 29: *3D view prozor*

Prema osnovnim postavkama u *object mode-u* odabrani objekt se prikazuje narančastom bojom, te također u *edit mode*-u. Postoji mogućnost promijene boje pritiskom na *File*, zatim *User Preferences*, te na *Themes*. U *object mode-u* prilikom žičanog prikaza modela, odabrani model će također biti prikazan narančastom bojom, dok će ostali biti prikazani crnom bojom. Ukoliko se odabere nekoliko objekata, svi selektirani objekti, osim aktivnog koji je zadnji odabrani, biti će prikazani tamno narančastom bojom. Ista je stvar i u *edit mode-u*. Odabrane točke, rubovi ili poligoni biti će narančaste boje. Treba samo napomenuti da je aktivni poligon označen bijelom bojom. Kao što je već ranije spomenuto, u *edit mode-u* se samo jedna poligonalna mreža može editirati odjednom, međutim postoji mogućnost spajanja više objekata u jednu poligonalnu mrežu. To se ostvaruje selektiranjem objekata, te pritiskom tipki *ctrl + j* u *object mode-u*, a ukoliko se žele razdvojiti objekti tako da svaki ponovno čini zasebnu poligonalnu mrežu, potrebno je odabrati željenu poligonalnu mrežu u *edit mode-u* te pritisnuti tipku *p*.

Ukoliko su odabrane dvije susjedne toče u *edit mode* –u postat će narančaste boje, međutim i rub koji spaja te dvije toče također će postati narančaste boje. Isto tako, ukoliko se odabere dovoljan broj točaka ili rubova da zajedno tvore poligon , cijeli poligon će također postati narančast.

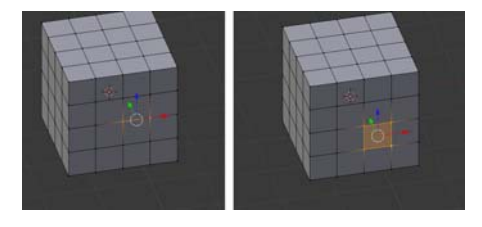

Slika 30: *Selekcija elemenata*

Za dodavanje novih objekata potrebno je kliknuti na *Add* u izborniku u zaglavlju ili pritisnuti kombinaciju tipki *shift + a* unutar *3D view* prozora. Tada se nude razne opcije, na primjer geometrijski primitivi (kocka, kugla i sl.), krivulje, tekst, armatura, kamera, rasvjetna tijela te mnoge druge opcije. Ukoliko se želi obrisati neki objekt iz scene, potrebno ga je selektirati desnim klikom miša u *object mode-u*, te pritisnuti tipku *delete* ili *x*.

Prema osnovnim postavkama Bledenr koristi *solid* tehniku sjenčanja. U ovom modu modeli su prikazani sivom bojom, bez tekstura. Osim ovog moda, moguće se prebaciti u takozvani žičani pogled (*wireframe*) i u *tekstured* pogled. *Tekstured* pogled prikazuje teksture objekata, te također omogućuje korisniku da pomicanjem rasvjete po sceni vidi utjecaj osvjetljenja na model, odnosno svjetlosne promjene na modelu u realnom vremenu. Prebacivanje je moguće napraviti u izborniku na dnu *3D view* prozora, a za brzo prebacivanje između *solid* i *wireframe* pogleda koristi se tipka *z*.

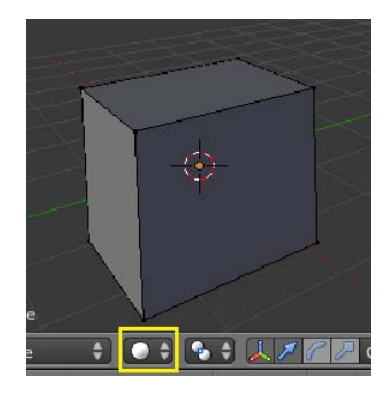

Slika 31: *Modovi sjenčanja*

Za transformiranje objekata u sceni, Blender nudi dodatak pod imenom *Transform Orientation*. To je vrlo koristan dodatak jer se u njemu određuje u kojem se koordinatnom sustavu korisnik nalazi, odnosno koje će se koordinatne osi koristiti. Svaka koordinatna os je prikazana drugačijom bojom. X os je crvena, Y os je zelena, te Z os je plava. Prema osnovnim podešenjima, Blender se prilikom pokretanja nalazi u globalnom koordinatnom sustavu.

Kad je odabran jedan sustav, on se ne mijenja bez obzira na promjenu objekata u sceni, ili promjenu pogleda. Mijenja se tek kada korisnik iz izbornika *Transform Orientation* odabere drugačiji sustav. Osim globalnog sustava, moguće je selektirati lokalni sustav koji pokazuje orijentaciju objekta koji je selektiran. Također jedan od korisnijih sustava je *view* koordinatni sustav u kojem su osi x i y uvijek okomite na smjer iz kojeg korisnik gleda 3D prostor. Na taj

<span id="page-28-0"></span>način bez obzira na pomak kamere, odnosno pogleda, korisnik ima mogućnost pomicanja objekata okomito na smjer gledanja. Osim promjene pozicije u prostoru, objekti se mogu i skalirati ili rotirati po koordinatnim osima.

[http://wiki.blender.org/index.php/Doc:2.6/Manual/Interface/Window\_system]

#### **3.5 TRANSFORMACIJE OBJEKATA**

Blender nudi mogućnost transformiranja objekata. Osim pomicanja po 3D prostoru, objekti se mogu rotirati i skalirati. Za pomicanje objekta potrebno ga je selektirati, pritisnuti tipku *g* (*grab*) te mišem pomaknuti na željenu poziciju. Moguće je i pomicanje samo po određenoj koordinatnoj osi. Nakon selektiranja objekta i pritiska tipke *g* za pomicanje, potrebno je stisnuti tipku *x,y* ili *z* za pomicanje po željenoj koordinatnoj osi. Osim pritiska tipke *g* objekt se može pomaknuti i uključivanjem *Transform* manipulatora na dnu *3D view* prozora, te povlačenjem jedne od strelica koje prikazuju koordinatne osi.

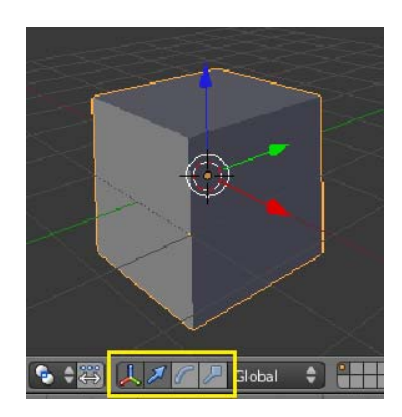

Slika 32: *Transformacijski manipulatori*

Svaka koordinatna os prikazana je drugačijom bojom. X os je crvena, Y os je zelena, te Z os je plava.

Rotiranje i skaliranje objekata radi na istom principu, stoga ukoliko se želi rotirati objekt, potrebno ga je selektirati, pritisnuti tipku *r* (*rotate*) te rotirati prema željenom stupnju rotacije. Također je moguće rotiranje po jednoj koordinatnoj osi. Ukoliko postoji potreba, moguće je uključiti pokazivače smjera rotacije i pomoću njih zarotirati objekt.

<span id="page-29-0"></span>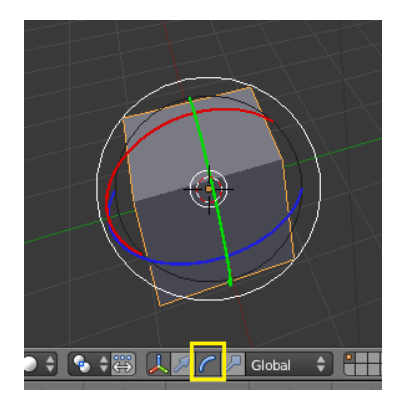

Slika 33: *Rotiranje*

Za skaliranje se koristi tipka *s* (*scale*). Također je moguće skaliranje po samo jednoj koordinatnoj osi. Treba napomenuti da je sve ove transformacije moguće pratiti i izvršavati iz *Transform* panela koji se uključuje pritiskom tipke *n* u *3D view* prozoru.

[http://wiki.blender.org/index.php/Doc:2.6/Manual/3D\_interaction/Transformations]

#### **3.6 3D MODELIRANJE U BLENDERU**

Za kreiranje 3D scene potrebne su barem tri ključne stvari, a to su: modeli, materijali, i osvjetljenje. Objekti dolazi u mnogo oblika i veličina stoga Blender ima mnogo različitih alata kako bi modeliranje učinio bržim i efikasnim.

Veliki dio modeliranja sastoji se od manipuliranja točkama (*vertex*) u 3D prostoru. Postoji više načina na koje je to moguće napraviti. U objektnom modu odabere se objekt koji se želi oblikovati, odnosno modelirati. Kad je objekt odabran, pritiskom tipke *tab* prelazi se u editorski način rada gdje će biti selektirane i prikazane sve točke tog objekta. Ukoliko se pritisne tipka *a* deselektiraju se sve točke npr. kocke, a ukoliko se ponovno pritisne tipka *a* selektirat će se sve točke te kocke. Kad su točke odabrane, postanu narančaste boje, dok su preostale crne boje. Ukoliko se želi odabrati samo jedna točka, to se postiže klikom desne tipke miša, a ukoliko se želi odabrati još neka točka, a da prva još uvijek bude odabrana, to se postiže pritiskom tipke *shift* i klikom desne tipke miša na željenu točku.

Ukoliko se želi odabrati više točaka odjednom, najjednostavnije je pritisnuti tipku *b* ili kliknuti na *Select*, zatim na *Border Select* i tada će se prikazati dvije linije koje se sijeku pod

pravim kutom tamo gdje se nalazi kursor. Pritiskom lijeve tipke miša i povlačenjem stvara se pravokutnik koji služi za odabir točaka. Sve točke koje se nalaze unutar njega, bit će odabrane.

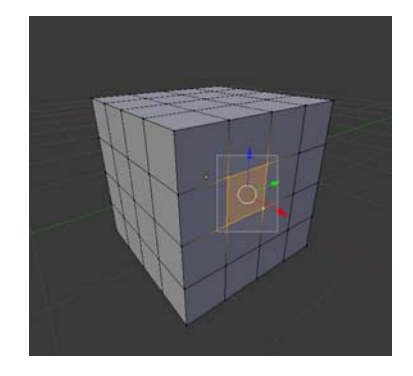

Slika 34: *Border select*

Također za selekciju većeg broja točaka koristi se *Circle Select* pritiskom tipke *c* ili odabirom iz izbornika *Select*, zatim *Circle Select*. Tada se pojavljuje krug kojem je moguće regulirati promjer pomicanjem kotačića na mišu, te također se točke odabiru lijevom tipkom miša. Osim točaka u Blenderu moguće je manipulirati rubovima (*edge*), te poligonima omeđenim s tri ili četiri točke ( *face*).

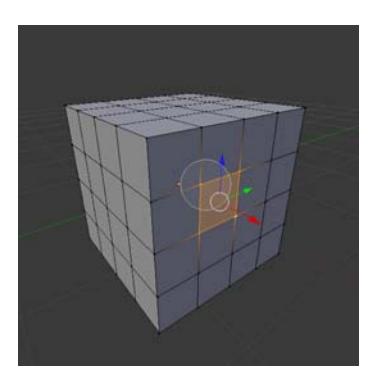

Slika 35: *Circle select*

Za promjenu selekcije iz točaka u rubove poligona ili same poligone koristi se kombinacija tipaka *ctrl + Tab* ili klikom miša na jednu od 3 male ikone na dnu *3D view* prozora koje prikazuju jednu od željenih opcija.

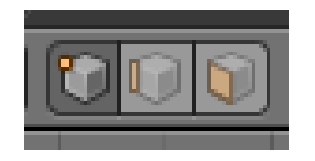

Slika 36: *Načini selekcije elemenata*

<span id="page-31-0"></span>Postoji više pristupa modeliranju. Jedan od načina je takozvani *box-modelling* gdje se kreće od osnovnog geometrijskog primitiva kocke i modelira se pomicanjem točaka te ekstrudiranjem, tj. izvlačenjem poligona stvara se veća te složenija poligonalna mreža.

*Vertex* je točka koja se nalazi u 3D prostoru, te je najčešće nevidljiva prilikom renderiranja i u *object mode-u*. Vrlo je važno da se *vertex* ne zamjeni sa *pivot ponit-om*. *Pivot point* je točka u 3D prostoru oko koje se vrše sve transformacije objekta kao što su rotiranje, skaliranje i zrcaljenje. Također postoji nekoliko različitih načina pozicioniranja *pivot point-*a u odnosu na objekt.

Rubovi (edges) uvijek spajaju dvije točke ravnom linijom. To je zapravo mreža koja se vidi kad korisnik pogleda objekt u *wireframe* pogledu. Pomoću rubova možemo konstruirati poligone (faces). Ukoliko se u 3D prostoru nalaze dvije točke može se stvoriti *edge* selektiranjem te dvije točke pritiskom tipke *f*.

Pojam *face* je definiran kao prostor između 3 ili 4 točke (*vertex*) s bridom (*edge*) na svakoj strani. Face definiran s 3 točke zove se trokut (*triangle* ili *trie*), a *face* s 4 točke naziva se četverokut (*qudrangle* ili *quad*). Poligoni služe za izgradnju površine samog objekta koja se kasnije vidi prilikom renderiranja.

#### **3.7 OSVJETLJENJE SCENE**

Osvjetljenje je također jedan od vrlo bitnih elemenata u virtualnom svijetu. Čak i savršeno kreirani modeli na sceni, sa savršenim teksturama dat će vrlo loše rezultate ukoliko se scena kvalitetno ne osvijetli. Ovo je jedan od presudnih faktora o kojem ovisi kvaliteta i realizam 3D scene. Često se mogu primijetiti primjeri manje iskusnih umjetnika gdje se vidi kako je rasvjeta zanemarena, odnosno kako pojedinci žive u zabludi kako je za kvalitetno osvijetljenu scenu dovoljno samo jedno rasvjetno tijelo, ili na primjer samo Sunce.

Prilikom postavljanja rasvjete na scenu, korisnik može podešavati vrstu i boju rasvjete, njenu poziciju u 3D prostoru, energiju, odnosno intenzitet, udaljenost do koje dolazi svijetlo, te razne dodatne opcije koje sadrže pojedini tipovi rasvjete.

#### **Osvjetljenje sa 3 rasvjetna tijela (3 Point Lighting)**

Ovo je standardna metoda osvjetljavanja na filmu, fotografiji, pa čak i u kompjuterski generiranoj grafici. Cilj postavljanja ove vrste rasvjete je postizanje dinamičnosti, te stvaranja dojma trodimenzionalnosti na dvodimenzionalnoj slici. Svaki od tri rasvjetna tijela ima svoje ime i ulogu u ovoj tehnici. *The Key light* je glavno svijetlo koje osvjetljava objekt. *The Fill Light* služi kako bi popunio sjene nastale utjecajem *Key Light-a*, te onemogućio sjenama da postanu pretamne. *The Back Light* služi kako bi se predmet snimanja vizualno odvojio od pozadine.

Prilikom postavljanja rasvjete prvo se postavlja *Key Light* koji služi za osvjetljavanje subjekta snimanja. Može se postaviti bilo gdje u odnosu na subjekt snimanja ovisno o ugođaju koji se želi postići, međutim uobičajena praksa je postavljanje *Key Light-a* oko 45º u odnosu na kameru, te oko 45º u odnosu na subjekt snimanja. Kad se subjekt osvijetli samo sa *Key Light*om, stvaraju se oštre, jake sjene, odnosno jaki kontrasti su dominantni. Upravo zbog toga se koristi *Fill Light* čija je uloga osvjetljenje dijelova subjekta na mjestima gdje su nastale sjene zbog utjecaja *Key Light-a*. Vrlo je važno napomenuti kako *Fill Light* ne bi smio stvoriti dodatne sjene. Ukoliko se to dogodi, svijetlo je prejako, te ga treba smanjiti. Može se udaljiti od subjekta, ili staviti određeni materijal poput platna ili papira ispred svijetla koji će smanjiti njegov utjecaj. Zadnji koji se postavlja na scenu je *Back Light*. On se postavlja iznad, te sa stražnje strane subjekta snimanja. Potrebno ga je postaviti otprilike 45º prema dolje tako da obasjava na primjer glavu i ramena neke osobe. Kod *Back Light-a* treba napomenuti kako je jako korisno upotrebljavati sjenilo koje će usmjeriti svijetlo na određenu poziciju, te izbjeći raspršivanje svijetla po cijeloj sceni. Također se na taj način mogu izbjeći neželjeni efekti poput odbljeska.

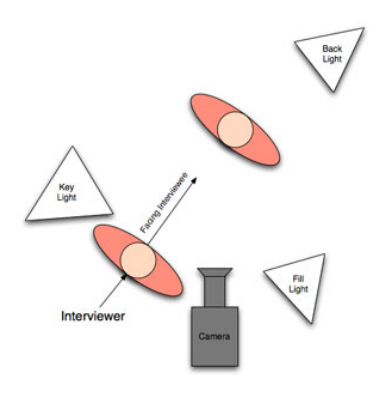

Slika 37: *Osvjetljenje sa 3 rasvjetna tijela*

Treba napomenuti da se svjetlost u 3D svijetu sve više razvija, te da zasad nije potpuna simulacija svijetlosti u stvarnom svijetu koja je zasad poprilično nedostižna zbog kompleksnih kalkulacija koje bi se trebale izračunavati pri svakom koraku renderiranja scene.

S obzirom na tu činjenicu, za pravilno osvjetljenje u 3D okruženju potrebno je korištenje nekoliko različitih svjetlosnih izbora.

[www.izzyvideo.com/three-point-lighting]

Kao što je već spomenuto, rasvjeta je vrlo bitan čimbenik za postizanja određenih ugođaja na sceni i s obzirom na to postoji nekoliko osnovnih postavki za različite ugođaje. Kod postavljanja rasvjete iza subjekta snimanja, cijeli subjekt će se nalaziti u sjeni, te se ova tehnika još naziva i silueta. Također, stvara se *low key* efekt. Kod *low key* efekta, raspon tonova kreće se od srednjeg do krajnje tamnog dijela sivog klina. Uglavnom sadrži tamne tonove okružene tamom i sjenama. Ovim efektom može se postići dramatičan efekt i anonimnost osobe koju se snima, te težak, misteriozan i mračan dojam scene.

Rasvjeta koja je postavljena iznad kamere, te je usmjerena u poziciju gdje i gleda kamera, daje plošni, pomalo dosadan dojam scene, bez sjena. Kod snimanja ljudi ovom tehnikom, lica im djeluju plošno, dosadno, te kao da su bez karaktera. Prilikom postavljanja rasvjete s donje strane subjekta, stvorit će se zastrašujuća atmosfera. Sjene će se tada pomaknuti prema gore, što je neobično te na taj način osoba djeluje zastrašujuće. Ova tehnika mogla bi se primijeniti na primjer u sceni borbe dva ratnika, u prostoriji sa prigušenom rasvjetom. Postavljanje rasvjeta s gornje strane stvoriti će duboke sjene lica. Ova tehnika se može upotrijebiti ukoliko se želi osobu, koju se snima, prikazati zlokobnom, ili prijetećom i opasnom.

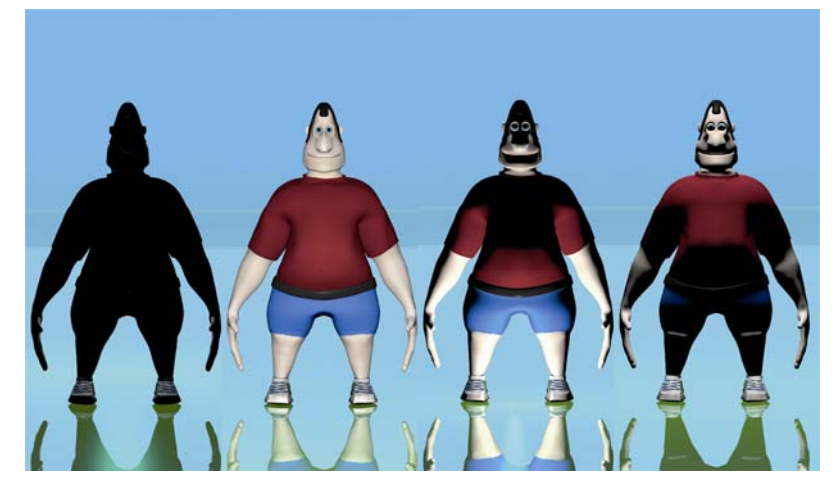

Slika 38: *Tehnike osvjetljenja* 

Osvjetljenje utječe na površinu s obzirom na vrstu rasvjete, te na materijale objekata i njihovih podešenja.

*Point light* – predstavlja rasvjetu koja jednakim intenzitetom emitira svjetlosne zrake iz jedne točke u svim smjerovima. Primjer ove vrste rasvjete je žarulja, ili svijeća.

*Sun* – ova rasvieta, simulira Sunce. Emitira svietlosne zrake u samo jednom smjeru. Smjer zraka može se promijeniti rotiranjem rasvjetnog tijela kao i kod bilo kojeg drugog objekta. Pozicija ove lampe u 3D prostoru nije bitna s obzirom da je bitan samo smjer iz kojeg dolaze zrake.

*Spot* – rasvjeta koja emitira svjetlo u određenom pravcu, s time da osvjetljava samo određeno područje, kao kod baterijske svjetiljke. U prijašnjim verzijama Blendera, ovo je bila jedina vrsta rasvjete koja je imala mogućnost stvaranja sijena. U novijim verzijama to je popravljeno. Također kod ove vrste rasvjete se može podešavati tvrdoća sijena.

*Hemi* – ovo je rasvjeta koja simulira emitiranje svijetla kao iz kupole od 180º. Na taj način može se simulirati emitiranje svijetla kroz jako oblačno nebo i sl. Također kao i kod sunca, položaj *hemi* rasvjete nije bitan, već samo njegova orijentacija. Treba napomenuti da ova vrsta rasvjete ne stvara sjene na sceni.

*Area* – simulira određenu površinu koja emitira svijetlo. Na primjer prozor, televizor, ili velika rasvjetna tijela koja se koriste u fotografiji. Treba napomenuti da se kod ovog izvora svijetla može mijenjati veličina objekta koji emitira svijetlo te na taj način utjecati na doživljaj u sceni. Ova vrsta rasvjete stvara meke i nježne sjene, te korisnik ima potpunu kontrolu nad postavkama.

#### **Postavljanje i podešavanje rasvjete**

Kod pokretanja nove datoteke u Blenderu, na sceni je automatski postavljena rasvjeta. To je osnovna rasvjeta koju je moguće dodatno podesiti prema potrebi. Zbog lakšeg snalaženja u sceni rasvjetu je poželjno prebaciti na zaseban sloj (*layer*). Postavljanje rasvjete na novi sloj može se izvršiti selektiranjem rasvjete, te pritiskom tipke *m* koja otvara dodatni izbornik sa slojevima. Blender sadrži 20 slojeva te su svi prikazani sivom bojom. Tamno sivom bojom prikazan je aktivan sloj, odnosno onaj na kojem se korisnik trenutno nalazi, dok su ostali prikazani svjetlo sivom bojom. Klikom lijeve tipke miša na neki od ponuđenih, rasvjeta je prebačena na zaseban *layer*.

<span id="page-35-0"></span>Pozicioniranje rasvjete u prostoru najlakše je napraviti prelaskom u pogled odozgo, odnosno tlocrt. Dodatno podešenje moguće je napraviti i u drugačijim pogledima. Također moguće je i numerički unijeti točnu poziciju u 3D prostoru u *Transform* panelu koji se otvara pritiskom tipke *n*.

Dodavanje rasvjete moguće je otvaranjem *Add* izbornika, te odabirom *Lamp*, zatim selekcijom jednog od ponuđenih rasvjetnih tijela koja su prethodno opisana u ovom poglavlju. Većina tipova rasvjete može se rotirati pritiskom tipke *r*, međutim kod *Point Light-a* rotiranje nema smisla s obzirom da osvjetljava prostor sa svih strana jednoliko. Kao i kod većine objekata u sceni i rasvjeta može koristiti ograničenja (*constraints)*. Ukoliko korisnik želi da svjetlo slijedi neki objekt po prostoru, odnosno da je upereno konstantno prema njemu, potrebno je selektirati rasvjetu, zatim u *Object Constraints* panelu odabrati opciju *Track To*. U polju *Target* potrebno je selektirati objekt kojeg se želi pratiti, te je potrebno podesiti koordinatne osi koje će pokazivati prema objektu, a koje prema gore, odnosno prema globalnoj Z osi. Kad se sve pravilno podesi, svjetlo se automatski okreće prema objektu, te ga slijedi po 3D prostoru. *Influence* klizačem moguće je podesiti utjecaj objekta na svjetlo, odnosno u kojoj mjeri će utjecati na praćenje.

#### **Sjene (shadows)**

Sjene su sastavni dio svake scene te joj daju kontrast i volumen. Blender podržava nekoliko različitih tipova sjena, a u ovom poglavlju će se dodatno opisati *Ray Tracing* tehnika sjenčanja.

*Ray Tracing* je tehnika sjenčanja koja se koristi za postizanje visokog dojma realističnosti u virtualnim scenama. Osnovna ideja ove tehnike je praćenje zraka svjetlosti kroz scenu, te njihove interakcije sa objektima u sceni. Cilj je izračun globalnog osvjetljenja scene. *Ray Tracing* se temelji na obrnutom redoslijedu praćenja zraka svjetlosti. Stoga se promatraju samo one zrake koje su došle do oka promatrača, odnosno kamere. Zraka se prati kroz piksele u ravnini renderirane slike, te se simulira njen kontakt sa objektima u sceni.

#### **3.8 TEKSTURE**

Teksturiranje je metoda u kojoj se projiciranjem slika te raznih uzoraka dodaju detalji površinama modela. Projicirane slike mogu utjecati na boju površine, hrapavost, refleksije, transparentnost, te čak i stvoriti dojam dubine. Iako se 3D modeli mogu napraviti vrlo kvalitetno i detaljno, bez tekstura ne daju dojam realističnosti. Stoga, ovo je vrlo važno područje koje daje veliki doprinos realističnosti scene.

Teksture se ponašaju kao dodatni slojevi (*layer*) na površini modela, odnosno osnovnog materijala modela. Jedna od tajni postizanja realističnih prikaza modela leži u korištenju više različitih tekstura na istom modelu. Iz tog razloga Blender nudi opciju korištenja stog-a (*stack*) teksturnih slojeva.

"Stog je tip podataka koji služi za pohranu niza istovrsnih elemenata. Specifičan je po ograničenom pristupu svojim elementima, točnije omogućava upis i ispis po principu "zadnji koji ulazi – prvi izlazi" (engl. LIFO – last in, first out)." Podaci sa stoga čitaju se obrnutim redosljedom od onog kojim su upisani. [http://hr.wikipedia.org/wiki/Stog]

Teksture se mogu podijeliti u tri glavne kategorije:

1.Proceduralne teksture

2.Slike ili video klipovi

3.Mape okoline **–** teksture koje daju dojam refleksije ili refrakcije. Npr. slika ulice koja se reflektira na prozoru automobila

### **Proceduralne teksture**

To su teksture koje su definirane pomoću matematičkih formula. Relativno su jednostavne za korištenje jer ne zahtijevaju poseban način mapiranja. Neki od tipova proceduralnih tekstura su oblaci (*clouds*), drvo (*wood*), stapanje (*blend*), te šum (*noise*). Većina tipova takozvane šum teksture sadržava opciju pod nazivom *Noise Basis*, koja omogućuje korisniku odabiranje algoritma prema kojem će se generirati određena tekstura.

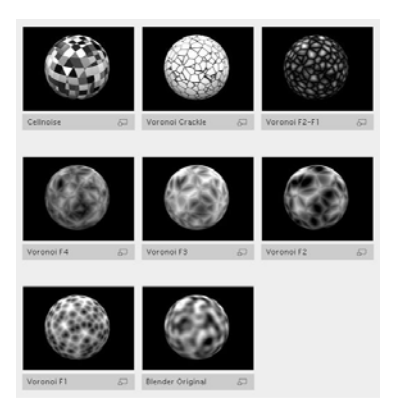

Slika 39: *Proceduralne teksture*

#### **Slike ili video klipovi**

Ovaj tip tekstura podrazumijeva da se slike ili video klipovi koriste kao izvor koji će se staviti na površinu objekta. Problem koji se može pojaviti prilikom korištenja slika kao tekstura je pomanjkanje radne memorije. Iz tog razloga predlaže se korištenje što manjeg formata slike. Često se prilikom realističnog prikaza scene koriste teksture vrlo velikog formata zbog toga što postoji mogućnost da kamera zumira teksturirani objekt pa će detalji doći u prvi plan. Za što bolje iskorištavanje radne memorije predlaže se korištenje slika kvadratnog formata, po mogućnosti da je format jedna od potencija broja dva. Npr. 32x32, 64x64, 128x128 i td.

[blender.org/manual/textures/introduction]

Kad se koristi ova metoda, za neke objekte potrebno je napraviti UV mapiranje. UV mapiranje je proces "omotavanja" 2D slike na 3D objekt. Slova U i V označuju osi 2D mape, a koriste se iz razloga što su slova X, Y i Z već zauzeta, te predstavljaju koordinate u 3D prostoru.

Ovaj proces se najjednostavnije može objasniti ukoliko se zamisli 3D kugla napravljena od jednog lista papira. Kada se kugla odmota i papir se izravna, te stavi na stol, svaka točka na 3D kugli može se mapirati pomoću točaka na ravnom listu papira. Svaka točka na mapi odgovara točki na 3D objektu.

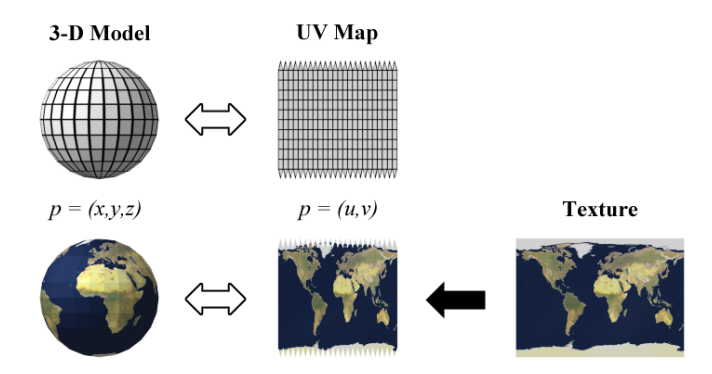

Slika 40: *UV mapiranje*

Za proces UV mapiranja u Blenderu, koristi se *UV/Image Editor*. Proces UV mapiranja može se generirati automatski ili ručno.

[http://en.wikibooks.org/wiki/Blender 3D: Noob to Pro/UV Map Basics]

#### <span id="page-38-0"></span>**3.9 NAPREDNO MAPIRANJE**

Ova metoda koristi takozvane šavove (*seam*). Koristi se kod kompliciranih poligonalnih mreža gdje korisnik sam definira šavove prema kojima će odmotati 3D objekt da bi dobio 2D mapu. U Blenderu se šavovi mogu označiti u *edit mode*-u, te selekcijom rubova. Kada se odabere mjesto gdje će biti šav, klikne se *ctrl + e* ili *Mesh*, zatim *Edges*, te *Mark Seam* menu.

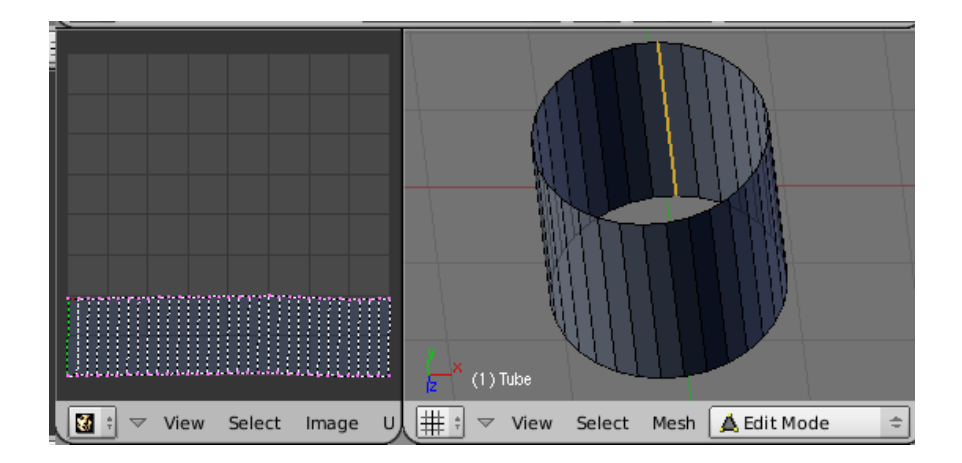

Slika 41: *Označavanje šava*

Kod ove tehnike vrlo je važno pretpostaviti koje je najbolje rješenje za postavljanje šavova kako bi se dobila što kvalitetnija 2D mapa. Iako postoje prijedlozi za odmotavanje raznih modela, npr. za ljudsko lice, svaki model je poseban i ovaj proces zahtjeva veliku pozornost ako se želi odraditi kvalitetno.

#### **3.10 BUMP I NORMAL MAPE**

Obje mape simuliraju količinu detalja na površini 3D modela. Modificiraju sjenčanje svakog piksela, na način da modificiraju kut normale (smjer koji je okrenut od *face-a* i okomit je na njega) koji utječe na to kako je pojedini piksel sjenčan.

*Bump* mape su teksture koje sadržavaju intenzitet, odnosno relativnu visinu piksela u odnosu na kameru, tj. promatrača. One utječu na površinsku hrapavost. Koriste se za vrlo brzo i efikasno stvaranje detalja za koje bi inače bilo potrebno stvaranje i modificiranje velikog broja poligona. Važno je napomenuti da ne mijenjaju fizički oblik poligona, već samo simuliraju izbočine i udubine. Koristi se mapa u sivim tonovima i radi se o tome da će ljudske oči svjetlije tonove teksture interpretirati vizualno izbočene, dok će one tamnije interpretirati udubljene. Razlika između normalne teksture i *bump* mape je u tome što *bump* mape reagiraju na promjenu smjera svijetla.

<span id="page-39-0"></span>*Normal* mape su teksture koje sadržavaju smjer normala u RGB (*red, green, blue*) vrijednostima. To znači da za razliku od *bump* mapa koje simuliraju samo visinu piksela po normali u odnosu na *face*, *normal* mape mogu simulirati i pomicanje piksela u proizvoljnim smjerovima. Također za razliku od *bump* mapa koje se mogu nacrtati ručno, *normal* mape moraju biti generirane. Generiraju se sa kompleksnih poligonalnih mreža i apliciraju na identične jednostavnije poligonalne mreže sa manje točaka. Na taj način se smanjuje potrošnja dragocjenih resursa računala, ubrzava rad, i postiže kvalitetan dojam detalja poligonalnih mreža 3D objekata.

[freespace.virgin.net/hugo.elias/graphics/x\_polybm.htm]

[blender.org/manual/texture/influence/material/bump and normal]

#### **3.11 DISPLACEMENT MAPE**

Ova tehnika bi se mogla prevesti kao mapiranje pomakom. Radi se o tome da tekstura može manipulirati pozicijom točke (*vertex*) na renderiranoj poligonalnoj mreži. Za razliku od *bump* i *normal* mapa koje simuliraju udubine i izbočine, *displacement* mape kreiraju stvarne udubine i izbočine na poligonalnoj mreži. Treba naglasiti da ova tehnika pomiče renderirane *face-*ove, a ne *face-*ove na fizičkoj poligonalnoj mreži koja se modelira. Tako će npr. kugla u *3D view* prozoru imati glatku površinu, te nakon dodavanja *displacement* mape i renderiranja biti prepuna udubina i izbočenja.

#### **3.12 RIGGING**

To je proces kreiranja te spajanja 3D modela s armaturom, odnosno kosturom pomoću kojeg se vrše razne deformacije te manipulacije modela potrebne za animaciju. Ovom tehnikom se koriste i stvaraju hijerarhijske strukture kosti koje zajedno čine kostur (armaturu). Svaka kost u tom sustavu armature zadužena je za deformiranje određenog dijela modela. Veličinu, orijentaciju i poziciju svake kosti u armaturi moguće je podesiti ručno. Sve je prepušteno korisniku.

Armatura ima 3 različita moda rada:

1.Objektni način rada – armatura se ponaša kao i svaki drugi objekt. Moguće ju je pomicati, skalirati, rotirati, dati ime te podešavati razne druge opcije.

2.Editorski način rada – prilikom prebacivanja u editorski način rada armatura prelazi u tzv. "mirujući položaj" (*rest position*). U ovome načinu rada uređuju se pojedine kosti, daju im se imena, podešava težina, vrsta deformiranja, te zaključava položaj u prostoru.

3.Način rada za pozicioniranje (*pose mode*) – u ovome načinu rada armatura je spremna za animiranje, svaka kost može se pojedinačno pomicati i podešavati. Prilikom namještanja željene poze model je spreman za početak animiranja.

Vrlo je važno napomenuti da su kosti unutar hijerarhijskog sustava armature povezane roditeljskim odnosom. Iako postoji mogućnost da svaka kost bude zasebna i da ne utječe jedna na drugu, takav sustav se rjeđe koristi. Roditeljski odnos u ovom sustavu znači da svaka kost osim početne (*root bone*) ima svog "roditelja" (*parrent*) i da taj roditelj utječe na svoje "dijete" *(child)* kost. Ovaj sustav kostiju nevidljiv je gledateljima, međutim služi animatorima za animiranje 3D modela.

Kosti su osnovni dio armature. Sastoje se od tri dijela: glave (*root*), tijela (*body*) i repa (*tail*). Blender nudi opciju selektiranja i pomicanja posebno glave i repa, ili selekciju cijele kosti klikom na njeno tijelo. Postoji i nekoliko tipova vizualizacije kosti. Svaki od tih prikaza ima svoju namjenu.

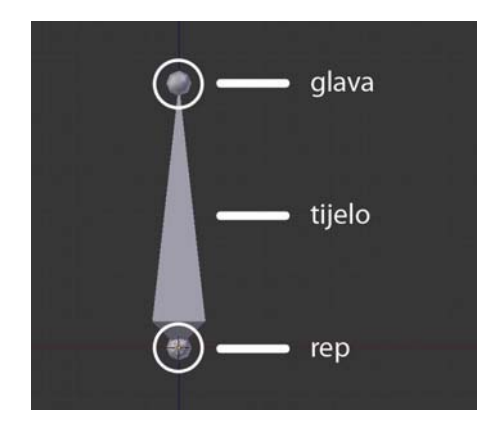

Slika 42: *Dijelovi kosti*

Kosti su međusobno povezane spajanjem repa roditelja i glave djeteta. Glava i rep mogu biti spojeni, tako da se uvijek nalaze na identičnoj poziciji u 3D prostoru, ili mogu biti slobodne, ali svejedno se nalaziti u roditeljskom odnosu. Prilikom kreiranja armature poželjno je davati imena kostima radi što lakšeg snalaženja u sceni. Vrlo često je animator u poziciji da mora raditi sa velikim brojem kostiju odjednom, a kada kosti ne bi imale imena, posao bi mu postao jako otežan. Davanje imena kostima u Blenderu može se napraviti u *edit mode-*u. Da bi se mogla davati imena kostima, potrebno je prvo stvoriti armaturu.

U *3D view* prozoru u object *mode*-u pritisne se kombinacija tipki *shift + a* koja otvara *Add* izbornik. Potrebno je kliknuti na *Armature*, zatim na *Single Bone*. Pojavljuje se prva (*root*) kost kojoj Blender automatski dodjeljuje ime "*Bone"*. Ukoliko se želi nastaviti hijerarhijska struktura, odnosno ukoliko se želi dodati nova kost, potrebno se prebaciti u *edit mode* te kliknuti na glavu "*Bone*" kosti i pritisnuti tipku *e* (*extrude*). Tada se automatski pojavljuje nova kost koja se postavlja na proizvoljnu poziciju. Ta nova kost automatski dobiva ime "*Bone.001*" i dijete je "*Bone*" kosti. To se može provjeriti klikom na tijelo "*Bone.001*" kosti, te na *Relations* pod izbornikom *Bone* u *Properties* prozoru. Odmah se može primijetiti kako pod opcijom *Parent* piše "*Bone*".

Klikom desne tipke miša na tijelo kosti u edit mode-u, kost je selektirana i rubovi joj postanu narančaste boje, dok su ostalim kostima crne boje. U *Properties* prozoru potrebno je kliknuti na malu ikonicu kosti, odnosno *Bone* izbornik koji otvara podešenja za kosti. Na vrhu tog izbornika upisuje se željeno ime za određenu kost.

Kako bi se olakšalo snalaženje i rad sa kostima, donesena je konvencija o imenovanju kosti. Na taj način ne samo da animator sam sebi olakšava posao jer lakše može pronaći određenu kost, već je korisno jer animator Blenderu može reći koje kosti su iste, samo sa suprotne strane tijela. Zato se na kraju imena dodaje sufiks koji označava lijevu (*L*) ili desnu (*R*) stranu tijela. Npr. podlaktica L, nadlaktica L, šaka R i tako dalje. Takav način rada znatno olakšava i ubrzava sam proces.

Prilikom postavljanja armature, vrlo često se koristi zrcaljenje kosti, gdje korisnik gradi samo jednu stranu armature, a druga se automatski generira. U ovom slučaju pogotovo je važno pravilno imenovanje kosti jer će to uštedjeti jako puno vremena i truda. Ova opcija u Blenderu se nalazi pod imenom *X Axis Mirror*. Pojavljuje se prilikom selektiranja armature i prelaska u *edit mode*. Kod zrcaljenja kosti, prije samog početka zrcaljenja, vrlo je važno da se *pivot point* od armature postavi u centar same armature kako ne bi došlo do neželjenih <span id="page-42-0"></span>pomaka i deformacija. Nakon selektiranja opcije *X Axis Mirror*, potrebno je selektirati glavu kosti od koje se želi nastaviti sa izgradnjom armature. Pritiskom tipki *shift + e*, pojavljuju se dvije zrcaljene kosti u odnosu na X os. Taj proces može se nastaviti dok se ne izgradi kompletan kostur.

Ukoliko postoje dvije kosti unutar armature koje nisu spojene u roditeljski odnos, to se može učiniti selektiranjem obje kosti, te pritiskom tipki *ctrl + p*. Blender tada postavlja pitanje da li da ih fizički spoji u odnosu glava – rep (*Connected*), ili da uđu u roditeljski odnos, ali da nisu fizički spojene (*Keep Offset*). Ukoliko se želi maknuti roditeljski odnos između dvije kosti, potrebno je selektirati roditeljsku kost, te pritisnuti tipke *alt + p*.

#### **3.13 OSNOVE ANIMIRANJA U BLENDERU**

Animacija je umijeće stvaranja iluzije pokreta tokom određenog vremenskog perioda. Animirati se može cijeli objekt, određeni dijelovi objekta, njegov oblik i orijentacija, veličina u prostoru, boja i td. Postoji nekoliko različitih metoda animiranja, međutim ne postoji određeno pravilo o tome koju metodu koristiti kada i za što. Sve ovisi o osobi koja animira.

Postoje tri metode koje se najčešće koriste za animiranje objekata u prostoru:

1.*Key frames* metoda – bazira se na načinu da je kompletna pozicija, rotacija, boja i td. nekog objekta poznata na početku animiranja. Animacija se izvodi u određenim vremenskim intervalima. *Key frames* su zapravo ključne točke koje pamte zadane podatke o nekom objektu u određenom vremenskom intervalu. Animator zadaje ključne pozicije nekog objekta, dok program, u ovom slučaju Blender, sam preračunava međupoložaje kako bi se dobio kontinuirani pokret. Na ovaj način animator ima mogućnost pohranjivanja ključnih pozicija na svakom okviru (*frame*) animacije. Prednost ove metode je preglednost, jer omogućuje rad sa jasno vidljivim jedinicama koje se animiraju, pa na taj način korisnik može raditi od jedne do druge pozicije, a pritom ima mogućnost ispravljanja prethodnih pozicija ili njihovog mijenjanja u prostoru i vremenu.

2.*Motion curves* metoda – ova metoda uključuje rad sa krivuljama koje mogu biti nacrtane za veličinu, rotaciju te lokaciju nekog objekta kroz XYZ koordinate. Na taj način dobiva se grafikon na kojemu se na X osi nalazi vrijeme, a na Y osi vrijednosti.

3.*Path* metoda – u ovoj metodi animiranje se izvodi pomoću određene putanje. Glavna ideja je da se nacrta neka krivulja u prostoru te da se dodijeli nekom objektu koji će se kretati po njoj u određenom vremenskom intervalu. Ova metoda najčešće se koristi kada je vrlo komplicirano ili gotovo nemoguće animirati objekt pomoću "*Key frame*" metode. Npr. kretanje planeta oko Sunca – takvu animaciju je dosta komplicirano napraviti pomoću "Key *frame*" metode. U takvim slučajevima koristi se ova metoda gdje jedan objekt u obliku krivulje predstavlja putanju koju će slijediti drugi objekt kojemu je ta putanja dodijeljena. Na ovaj način animator ubrzava i olakšava sam proces animiranja.

## **Na primjeru skeletalne animacije pojednostavljenog kostura ljudske noge, detaljnije će se objasniti princip korištenja** *Key frame* **metode.**

Da bi se nešto moglo animirati pomoću *Key frame* metode, ili bilo koje druge, potrebno je prvo kreirati objekt koji će se animirati. U ovom primjeru objasniti će se kreiranje armature, odnosno kostur ljudske noge. Za početak, potrebno je pokrenuti Blender, te obrisati početni model kocke. Prebaciti se u prednji pogled, te uključiti ortogonalnu projekciju. Iz *Add* izbornika odabrati *Armature*, zatim *Single Bone*. Pojavljuje se kost u *3D view* prozoru, koja ujedno predstavlja i armaturu, odnosno kostur. Rotirati kost za 180º pritiskom tipke *r* i unosom brojeva 180 na tipkovnici.

U *Properties* prozoru, u *Object* izborniku dati ime armaturi. Blender je automatski postavio ime *"Armature*", međutim, radi lakšeg snalaženja u sceni promijeniti ime u "kostur". Prebaciti se u *edit mode*, te također kosti promijeniti ime u "kuk". S obzirom da se izrađuje pojednostavljen kostur ljudske noge, kompletna noga će sadržavati samo pet kosti koje će biti zadužene za pokretanje cijele noge. Selektirati glavu kuk kosti, te pritisnuti tipku *e*. Pojavit će se nova kost koja će predstavljati bedrenu kost. Dati joj ime "bedrena". Selektirati glavu bedrene kosti te pritisnuti tipku *e*. Pojavljuje se nova kost koju je potrebno postaviti da bude otprilike iste veličine kao i bedrena, te joj treba promijeniti ime u "potkoljenica". Ponoviti postupak sa potkoljeničnom kosti te dodati novu kost, koju treba rotirati za 60º u smjeru kazaljke na satu. Dati joj ime "stopalo". Također treba dodati još jednu kost u nastavku stopala koja će predstavljati prste stopala. Dati joj ime "prsti". Sada je završen pojednostavljeni kostur ljudske noge.

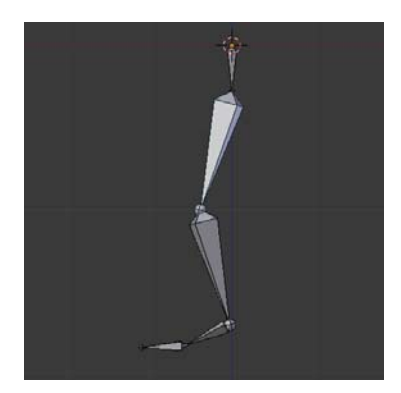

Slika 43: *Pojednostavljeni kostur ljudske noge* 

Da bi animacija mogla započeti, potrebno je otvoriti prozor koji se koristi za *Key frame* metodu animiranja. Zove se *DopeSheet Editor*. Kao što je već ranije spomenuto, *Key frame* metoda bazira se na postavljanju ključnih položaja u 3D prostoru unutar određenog vremenskog intervala. Da bi se postavila početna ključna poza za nogu, potrebno se prebaciti u *pose mode* pritiskom tipki *ctrl + tab*. Prije početka postavljanja ključnih poza selektirati svaku kost i pokušati ju pomicati po 3D prostoru kako bi se dobio dojam odnosa roditelj – dijete unutar hijerarhijskog sustava armature.

Sustav koji je stvoren na ovaj način koristi direktnu kinematiku, međutim uz nekoliko dodatnih postavki, te dodataka armaturi sustav može koristiti i inverznu kinematiku koja je puno jednostavnija za animiranje. Međutim postavljanje sustava inverzne kinematike je dosta zahtjevnije jer animator mora proučiti transformacije kostura kako bi mogao napraviti kvalitetniju simulaciju pokreta. Selektiranjem svih kosti pritiskom tipke *a* može se primijetiti kako su sve kosti dobile svijetlo plave rubove. U *3D view* prozoru kliknuti na *Pose*, zatim *Animation*, te na *Insert Keyframe*, ili pritisnuti tipku *i* koja otvara *Insert Keyframe* izbornik. U ovom izborniku animatoru se omogućuje zaključavanje različitih transformacija. Može se zaključati posebno lokacija, rotacija, skaliranje, ili neka od zajedničkih kombinacija.

Uobičajena je praksa da se na početnom okviru animacije zaključava lokacija, rotacija, te skaliranje. S obzirom na to, nakon selekcije svih kosti, potrebno je odabrati *RocLotScale* iz *Insert Keyframe* izbornika.

Kad se ta opcija odabere, u *DopeSheet* editoru automatski se pojavljuje popis imena svih kosti koje su zaključane na početnom okviru.

| DopeSheet Summary                    |                       |     |              |    |
|--------------------------------------|-----------------------|-----|--------------|----|
| $\overline{\mathbf{X}}$ Armature     |                       |     |              |    |
| $\nabla \frac{60}{6}$ ArmatureAction |                       |     |              |    |
| $\triangleright$ kuk                 | (1)日                  |     |              |    |
| bedrena                              | (0) 一                 |     |              |    |
| potkoljenica<br>Þ                    | (1) 一                 |     |              |    |
| stopalo                              | (0) 一                 |     |              |    |
| prsti<br>D                           | (1) 一                 |     |              |    |
|                                      |                       | 1   |              |    |
|                                      | œ                     | n   | 10           | 20 |
| Ξ<br><b>View</b>                     | Select Marker Channel | Key | En DopeSheet |    |

Slika 44: *DopeSheet editor*

Vrlo važno je napomenuti po kojem principu se postavljaju ključne točke. Prvo se odredi okvir na kojem se želi učiniti promjena. U ovom slučaju to je okvir broj 1. Zatim se izvrši promjena na određenom objektu, npr. rotacija, te nakon toga stavlja ključna točka pritiskom tipke *i*. Pojednostavljeno - odabrati okvir, napraviti promjenu, te staviti ključnu točku.

Kao i većina procesa u Blenderu i ovaj se može olakšati, te ubrzati. U *Timeline* prozoru postoji opcija *Record* koja automatski postavlja ključne točke na trenutnom okviru za svaku promjenu objekta koji se animira. Na taj način animator zaobilazi konstantno otvaranje *Insert Keyframe* izbornika, već to Blender automatski napravi umjesto njega. Opcija *Record* prikazana je kao mali crveni gumbić. Prije nego se nastavi sa animacijom, potrebno je uključiti opciju *Record*.

Na primjeru koraka ljudske noge demonstrirati će se *Keyframe* metoda. Za početak se postavljaju kontaktne pozicije. Prva kontaktna pozicija je ispružena noga, gdje peta dodiruje podlogu. Postaviti nogu u poziciju kao na slici.

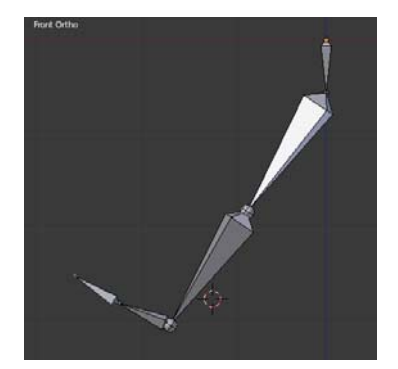

Slika 45: *Kontaktna pozicija br.1*

S obzirom da su postavljene ključne točke za početni okvir, potrebno se prebaciti nekoliko okvira u desno. Pomicanje okvira za jedan naprijed ili natrag može se izvršiti pomicanjem strelica lijevo i desno na tipkovnici, a pomicanje za 10 okvira tipkama *shift + strelica gore*, ili *dolje*. Također se u opciji *Current Frame* u *Timeline* prozoru može jednostavno upisati broj željenog okvira (*frame*).

Prosječan ljudski korak proteže se kroz 12 okvira, stoga je sljedeći korak prebacivanje na okvir broj 13. Bedrenu kost rotirati za -70º. Kod negativnog rotiranja, prvo se napiše broj 70, zatim stisne simbol "**minus**" na tipkovnici. Potkoljenicu rotirati za -25°, stopalo za -10°, te prste za 60º. Također selektirati kuk, te staviti ključnu točku *LocRot*.

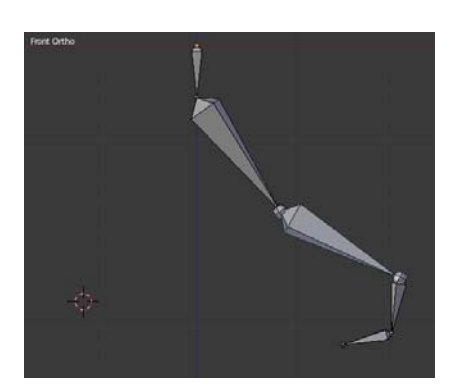

Slika 46: *Kontaktna pozicija br.2* 

U ovom trenutku su definirane dvije kontaktne pozicije. Sljedeći korak je postavljanje takozvane prijelazne pozicije (*passing position*) gdje je stopalo potpuno ravno u odnosu na podlogu i noga je u ispružena. U ovoj poziciji tijelo se lagano pomiče prema gore. Pomaknuti se na okvir broj sedam i postaviti nogu u sljedeći položaj.

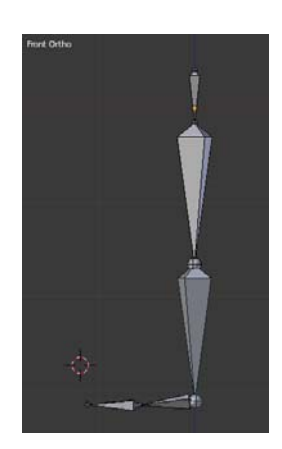

Slika 47: *Prijelazna pozicija* 

Kada se postavi ovaj položaj, potrebno je pomaknuti kost kuk prema gore jer se tijelo podiže u ovoj poziciji. Sada je još samo potrebno postaviti najvišu i najnižu poziciju. Prebaciti se na okvir 4, te podesiti položaj noge prema slici. Ovo je najniža pozicija tijela.

<span id="page-47-0"></span>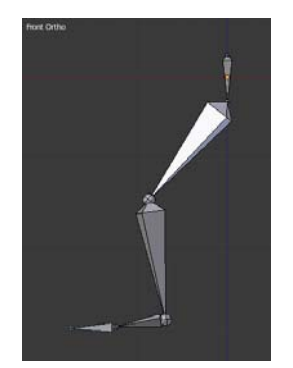

Slika 48: *Najniža pozicija* 

Prebaciti se na okvir broj 10, te također podesiti položaj noge prema slici. Ovdje se tijelo nalazi u najvišoj poziciji.

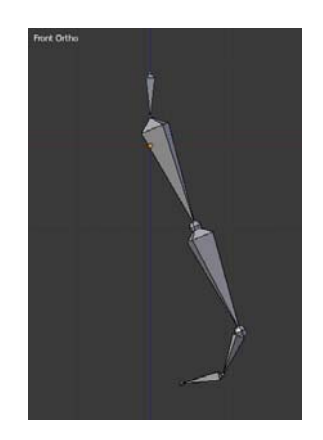

Slika 49: *Najviša pozicija*

Ovom pozicijom završava postavljanje ključnih pozicija kostura noge. Preostaje još podesiti trajanje animacije na 13 okvira kako bi se prilikom pokretanja animacija ponovno pokrenula kada završi 13. okvir. Kada se pokrene animacija, noga se miče, odnosno radi jedan korak. Međutim, animacija ovdje ne završava jer kao što se može primijetiti postoje neki nedostaci koje treba popraviti da bi animacija djelovala kvalitetnije. Iz tog razloga nakon ove metode se koristi *Graph Editor* koji služi za dodatno podešavanje pomoću krivulja.

## **3.14 OGRANIČENJA (CONSTRAINTS)**

*Constraints* su svojstva, odnosno naprezanja i ograničenja koja definiraju prostorni odnos između objekata, te utječu na njihove transformacijske promjene (pozicija, skaliranje, rotacija). Najčešća primjena je kod upravljanje 3D modela u animaciji jer omogućuje kontrolu stupnjeva slobode nad objektima. Postoji nekoliko vrsta *contraints-*a a zbog određenog načina rada neke se dodjeljuju objektima, a neke kostima.

Mogu se podijeliti u 3 glavne skupine:

1.transformacijska ograničenja (*transform*)

2.ograničenja za praćenje (*tracking*)

3.ograničenja za odnose među objektima (*relationship*)

| Transform               | Tracking               | Relationship         |  |
|-------------------------|------------------------|----------------------|--|
| $\circ$ Copy Location   | $\mathcal O$ Clamp To  | $\infty$ Action      |  |
| Copy Rotation           | Co Damped Track        | Child Of             |  |
| Copy Scale              | The Inverse Kinematics | picor Floor          |  |
| Copy Transforms         | Cocked Track           | Pollow Path          |  |
| C Limit Distance        | $\infty$ Spline IK     | $\infty$ Pivot       |  |
| <b>C</b> Limit Location | Stretch To             | Rigid Body Joint     |  |
| Co Limit Rotation       | <b>P</b> Track To      | $\infty$ Script      |  |
| <b>O</b> Limit Scale    |                        | $\oslash$ Shrinkwrap |  |
| Maintain Volume         |                        |                      |  |
| Transformation          |                        |                      |  |

Slika 50: *Constraints* 

#### **Transformacijska ograničenja (Transform constraints)**

Njihova uloga je kontrola, odnosno ograničenje transformacija objekta kojem su dodijeljene. Neke od **transformacijskih ograničenja :**

*Copy Location* – Ova opcija neće raditi ukoliko se ne odredi objekt koji će predstavljati cilj (*target*) objektu kojem se dodjeljuje ovo svojstvo. Kada se postavi cilj, objekt kopira lokaciju cilja, na način da se oba objekta kreću zajedno po 3D prostoru. Prilikom postavljanja ovog svojstva, Blender nudi nekoliko opcija. Korisnik može selektirati koordinatne osi po kojima želi da objekt prati zadani cilj, te također može uključiti opciju *Invert* za svaku pojedinu os. Kada je opcija *Invert* uključena, objekt se kreće suprotnim smjerom od zadanog cilja. Također može odrediti koliki je utjecaj među objektima pomoću *Influence* klizača. Još jedna od opcija je *Offset*. Ona određuje odnos među objektima. Kada je *Offset* uključen, objekti ostaju na svojim pozicijama u 3D prostoru i objekt koji je cilj relativno utječe na objekt kojem je dodijeljen. To znači da ostaju na relativnoj udaljenosti jedan od drugoga i zajedno se pomiču u 3D prostoru zadržavajući tu udaljenost cijelo vrijeme. Kada je *Offset* isključen objekt cilj apsolutno utječe na objekt kojem je dodijeljen i taj objekt će automatski skočiti na poziciju cilja. Prilikom pomicanja po 3D prostoru, objekti će se nalaziti na identičnim pozicijama.

#### **Dodavanje svojstva** *Copy Location* **objektu u Blenderu:**

Prilikom pokretanja programa, u *3D view* prozoru nalazi se kocka. Za početak je potrebno deselektirati sve objekte u sceni, pritiskom tipke *a*. Zbog lakšeg snalaženja u sceni, poželjno je davanje imena objektima. Desnom tipkom miša selektirati kocku, te kliknuti na *Object*  izbornik u *Properties* prozoru. Na vrhu *Object* izbornika Blender je objektu automatski postavio ime "*Cube*". Promijeniti ime u "kocka". Prebaciti se u prednji pogled pritiskom tipke *numpad 1*. Pritisnuti tipku *numpad 5* za ulazak u ortografsku projekciju radi bolje preglednosti i snalaženja u sceni. Kliknuti lijevom tipkom miša na prazan prostor pored kocke. 3D kursor se sada nalazi pored kocke i on pokazuje poziciju na kojoj će se pojaviti novi objekt u sceni. Pritisnuti tipke *shift + a* za otvaranje *Add* izbornika, te izabrati *Mesh*, zatim *UV Sphere*. U 3D prozoru, na mjestu 3D kursora pojavljuje se kugla koja je automatski selektirana. Dok je kugla selektirana, promijeniti ime na isti način kao i kocki. Dati joj ime "kugla", te zatim kliknuti na izbornik *Object Constraints* u *Properties* prozoru, zatim na *Add Constraint*.

Sad se otvara dodatni izbornik koji nudi razne mogućnosti, međutim za ovaj primjer potrebno je izabrati *Copy Location* koji spada u *Transform Constraints*. Prilikom otvaranja *Object Constraint* izbornika moguće je odmah primijetiti kako opcija *Copy Location* ima crveno polje. To je zato što trenutno nije odabran cilj (*target*) za objekt "kugla". Kliknuti na žutu kocku pod target opcijom. Blender tada nudi popis svih objekata u sceni. Selektirati objekt "kocka" koji postaje cilj objektu "kugla". Može se primijetiti kako je kugla automatski skočila na poziciju kocke. To je zato što je opcija *Offset* isključena. Potrebno je uključiti opciju *Offset* kako bi se kugla vratila na početnu poziciju. Sada je potrebno selektirati kocku te pritisnuti tipku *g*. Kako se pomiče kocka, relativno u odnosu na nju pomiče se i kugla. Prema željama moguće je podesiti *Influence* klizač, te utjecaj po koordinatnim osima.

*Limit Rotation* – Limitira objekt ili kost unutar određenih granica po x, y i z osi. Limitira stupanj rotacije za svaku pojedinu os. Ova opcija često se primjenjuje kod podešavanja armature za animaciju. Npr. ljudski udovi imaju određena ograničenja u rotiranju, stoga je ovaj dodatak vrlo koristan ukoliko se želi dočarati realno gibanje tijela i izbjeći neželjene deformacije. Prilikom pokretanja ove opcije, Blender nudi limitiranje pojedinih osi, te samostalno određivanje minimalne, te maksimalne granice rotacije. Prema osnovnim podešenjima te granice su namještene na nulu. Potrebno je obratiti pažnju kod postavljanja graničnih vrijednosti za minimum i maksimum. Ukoliko je vrijednost minimuma veća od maksimuma, tada se *Limit Rotation* ponaša kao da je minimalna vrijednost jednaka maksimalnoj, te se objekt ne može rotirati, već je zaključan na maksimalnoj vrijednosti.

#### **Dodavanje svojstva** *Limit Rotation* **objektu u Blenderu:**

Otvoriti novi dokument klikom na *File*, zatim *New*. Postaviti se u prednji pogled, te uključiti ortogonalnu projekciju. Selektirati kocku i dati joj ime. U *Object Constraint* izborniku dodati novi *Constraint*, te odabrati *Limit Rotation*. Kliknuti na *Limit Y*. U *3D view* prozoru pritisnuti tipku *r* za rotaciju, zatim tipku *y* za rotaciju po osi *y* i primijetiti kako se kocka ne rotira. To je zato što su minimalna i maksimalna granica rotacije postavljene na nulu. Postaviti granicu *min* na -10, te granicu *max* na 90. Sada ponovno pritisnuti tipku *r*, zatim *y* u *3D view* prozru, te primijetiti kako se kocka rotira unutar postavljenih granica.

#### **Ograničenja za praćenje objekata (Tracking constraints)**

Njihova uloga je prilagodba postavkama objekta koji im je zadan kao cilj, te njegovo praćenje po 3D prostoru, odnosno usmjeravanje prema njemu. Kao i kod transformacijskih, i u grupi *tracking constraints* ima više različitih tipova od kojih će se spomenuti i objasniti funkcija *Track To*.

*Track To* –zadatak ove funkcije je praćenje zadanog cilja (*target*). Prati rotaciju zadanog objekta u globalnom koordinatnom sustavu i rotira se u odnosu na njega na način da je usmjeren prema njemu u odnosu na zadane koordinatne osi u svom lokalnom koordinatnom sustavu. To znači da korisnik sam odlučuje prema kojim će koordinatnim osima objekt biti usmjeren prema cilju. Osim koordinatne osi usmjerene prema cilju, korisnik može odabrati i os koja će pokazivati prema gore, odnosno koja će pokušati biti poravnana sa globalnom Z osi što je više moguće. Ukoliko se za cilj odabere objekt, odnosno poligonalna mreža, postoji mogućnost odabira pojedine *vertex* grupe na toj mreži. To znači, ukoliko se odabere čovjek kao objekt koji se prati, Blender nudi mogućnost odabira pojedinih dijelova tijela ukoliko se ne želi pratiti cijeli čovjek. Na primjer njegova desna šaka. Ukoliko se odabere kost, Blender nudi opciju odabira glave ili repa kosti kao zadanog cilja, a ako se odabere kompletna armatura, postoji mogućnost odabira pojedine kosti koja tada postaje zadani cilj za praćenje.

#### **Dodavanje svojstva** *Track To* **objektu u Blenderu:**

Zbog što boljeg shvaćanja principa rada potrebno je napraviti 3D model strelice. U novom dokumentu, postaviti se u pogled odozgo pritiskom tipke *numpad 7*, te uključiti ortogonalnu projekciju. Selektirati kocku, te prebaciti se u *edit mode* pritiskom tipke *tab*. Kao što se može

primijetiti, selektirane su sve točke kocke. Sada je potrebno pritisnuti tipku *s* (skaliranje), te zatim tipku *y*, što znači skaliranje po osi *y*. Razvući kocku dok izgledom ne podsjeti na kvadar. Da bi se mogao napraviti model strelice, potrebno je dodati nekoliko novih točaka koje će olakšati modeliranje. Najjednostavniji način je dodavanje *loop cuts-*a, pritiskom tipki *ctrl + r*. Na sredini kvadra pojavljuje se ružičasta linija koja ga okružuje sa svih strana. Pomakom miša na različita strane kvadra Blender daje mogućnost dodavanja *loop cut*-a po dužini i širini objekta. Pritisnuti lijevu tipku miša kada se linija nalazi na užem dijelu kvadra te ju zatim pomaknuti prema gore, otprilike na jednu četvrtinu dužine kvadra. Ponoviti postupak i dodati još jednu liniju do prethodne. Ostaviti mali razmak među njima. Pritiskom tipke *a* deselektirati sve, te pritisnuti i držati tipku *alt* te desnom tipkom miša selektirati liniju koja je prva dodana kvadru. Stiskanjem kotačića na mišu, te rotiranjem pogleda u 3D prozoru, provjeriti kako je selektirana kompletna linija sa svih strana kvadra. Vratiti se u pogled odozgo i skalirati liniju po X osi za širinu kvadra. Istim postupkom selektirati liniju koja je druga po redu dodana kvadru te ju pomaknuti po osi Y do prve da se dobije izgled strelice.

Prebaciti se u *object mode*, dodati kuglu na scenu, te dati joj ime "kugla". Selektirati strelicu i u *Object Constraint* izborniku odabrati *Track To*. Kao i kod *Copy Location Constraint* opcije pojavljuje se crveno polje iz razloga što nije odabran cilj. Kliknuti na ikonu žute kocke i odabrati objekt "kugla" sa popisa. Strelica automatski pokazuje prema kugli. Da bi se bolje razumjelo na kojem principu radi ova opcija, potrebno je kliknuti na izbornik *Global* u podnožju *3D view* Prozora. Od ponuđenih opcija, selektirati *Local*. To znači da će sada strelica preći u lokalni koordinatni sustav. U *Track To* opcijama odabrati željene osi koje će pokazivati prema kugli, a koje prema globalnoj Z osi. Također se može podesiti *Influence* klizač prema potrebi kako bi se regulirao utjecaj kugle na strelicu. Treba samo napomenuti da ne može ista koordinatna os biti odabrana kao ona koja će biti usmjerena prema objektu i kao ona koja će biti usmjerena prema gore. Selektiranjem kugle i pomicanjem po 3D prostoru, može se primijetiti kako strelica prati kuglu u svim smjerovima.

#### **Ograničenja za odnose među objektima (Relationship constraints)**

Blender nudi mogućnost korištenja više tipova ovih *constraints-*a, koji se također zasnivaju na međusobnim odnosima. Objasnit će se jedna od često korištenih i korisnih funkcija prilikom animiranja.

*Follow Path* – Zadatak ove funkcije je smještanje objekta na krivulju, koja predstavlja cilj (*target*), te kretanje duž zadane krivulje u određenom vremenskom intervalu. Objekt je orijentiran prema globalnim koordinatama dok slijedi krivulju, osim kada se uključi opcija *Follow Curve*. Tada prelazi u lokalni koordinatni sustav gdje je moguće odrediti u odnosu na koju os će slijediti krivulju. Blender nudi i opciju *Offset* pomoću koje korisnik određuje s kolikim će zakašnjenjem objekt krenuti slijediti krivulju kada se pokrene animacija. Također postoji i opcija *Influence* za podešavanje utjecaja krivulje na objekt. Neke od primjena ove funkcije su kretanje kamere kroz scenu, ili kretanje vlaka po tračnicama. U Blenderu svaka krivulja može postati putanja (*path*).

#### **Dodavanje svojstva** *Follow Path* **objektu u Blenderu:**

Pokrenuti novi dokument. Deselektirati sve u sceni, te otvoriti *Add* izbornik i odabrati *Curve*, zatim *Path*. Pojavljuje se krivulja sačinjena od pet ključnih točaka. Prebaciti se u *edit mode*, te proizvoljno pomaknuti pojedine točke krivulje. Ukoliko postoji potreba, može se dodati još točaka kako bi se produžila krivulja. Prvo je potrebno u *edit mode*-u provjeriti smjer kretanja krivulje. Označen je sa malim strelicama uzduž cijele krivulje. Klikne se na krajnju točku te pritisne tipka *e* (extrude) te se automatski pojavljuje novi dio krivulje. Potrebno je još dodijeliti ime krivulji. Selektirati kocku, te iz *Object Constraints* izbornika dodati *Follow Path*. U *Follow Path* izborniku postaviti krivulju kao cilj (*target*), te se može primijetiti kako je kocka automatski skočila na početak zadane krivulje.

U starijim verzijama Blendera, ovo bi bilo dovoljno da kocka počne pratiti krivulju prilikom pokretanja animacije. Međutim, u novijim verzijama potrebno je napraviti još nekoliko koraka. Prvo, potrebno je kliknuti na opciju *Follow Curve*, kako bi kocka slijedila krivulju s obzirom na svoj lokalni koordinatni sustav. Potom prebaciti se u *object mode*, te selektirati krivulju. Kliknuti na *Object Data* izbornik u kojem se nalaze postavke krivulje. Pri dnu izbornika, nalazi se panel *Path Animation* koji mora biti uključen. U njemu se nalaze dvije opcije koje su potrebne za pokretanje praćenja krivulje. To su *Frames* i *Evaluation Time*. *Frames* pokazuje koliko okvira (*frame*) traje animacija, dok *Evaluation Time* pokazuje koliki put će proći objekt koji prati zadanu krivulju u odnosu na broj okvira koji se podesi u opciji *Frames*.

Postaviti vrijednost *Frames* na 100. Pri dnu ekrana u *Timeline* prozoru pod opcijom *End* postaviti trajanje animacije na 100 okvira (*frame*). Desno od tog izbornika nalazi se pokazatelj, koji pokazuje na kojem se okviru korisnik trenutno nalazi. Ukoliko nije, postaviti ga na

<span id="page-53-0"></span>početni okvir, odnosno na broj 1. Sada u *Path Animation* panelu kliknuti desnom tipkom miša na *Evaluation Time*, te odabrati *Insert Keyframe*. To znači da se na okviru broj 1, zaključava trenutna pozicija objekta na krivulji. Pomaknuti se na zadnji okvir animacije, odnosno na broj 100, te u *Path Animation* panelu vrijednost *Evaluation Time* postaviti na 100. Također desnom tipkom miša kliknuti na *Evaluation Time*, te *Insert Keyframe*. Sada se zaključava pozicija objekta na krivulji na 100. okviru. Jedina preostala stvar je pomicanje na početni okvir i pritiskanje tipke "*play*" za pokretanje animacije. Može se primijetiti kako pokretanjem animacije, kocka slijedi krivulju kroz svih 100 okvira animacije. Kako bi se bolje razumjelo kretanje kocke po krivulji, potrebno je podijeliti *3D view* prozor na dva, odnosno u desnom dijelu upaliti *Graph Editor*. Prilikom pokretanja pojavljuje se dio krivulje u njemu. Pritiskom tipke *home*, Blender omogućava pregled kompletne krivulje. Sada prilikom pokretanja animacije, U *Graph Editor* prozoru, animator može pratiti i utjecati na ponašanje objekta koji prati zadanu krivulju. Prema osnovnim postavkama Blender postavlja *Bezier* krivulju, koja ima ubrzanje na početku animacije, te usporavanje na kraju. Ukoliko se to želi promijeniti u konstantnu linearnu krivulju, u *Graph Editor* prozoru potrebno je pritisnuti tipku *t*, ili kliknuti na izbornik *Key*, zatim na *Interpolation Mode*, te na *Linear*.

Krivulja automatski postaje linearna. Animator također može i ručno utjecati na krivulju dodavanjem novih ključnih točaka po krivulji. Potrebno je pritisnuti i držati tipku *ctrl*, te lijevom tipkom miša kliknuti bilo gdje na krivulju. Pojavljuje se nova ključna točka. Selektiranje točaka vrši se desnom tipkom miša, te kao i u *3D view* prozoru, pomicanje se vrši pomoću tipke *g*. Proizvoljno pomaknuti dodanu točku krivulje. Pokretanjem animacije, može se primijetiti kako objekt ima promjenu brzine prilikom kretanja po krivulji. Ključne točka moguće je obrisati pritiskom tipke *del*, ili *x*.

#### **3.15 RENDERIRANJE**

Renderiranje je proces kreiranja 2D slika iz 3D scene na temelju podešenih materijala, osvjetljenja, tekstura, karakteristika kamere te drugih stvari u sceni. U ovom procesu definira se rezolucija izlazne slike, njena kvaliteta, format, sjenčanje, slojevi (*layer*) koji će se renderirati, te razni parametri koji doprinose kvalitetnijem izgledu same slike. Blender nudi razna podešenja koja utječu na kvalitetu slike, stoga će se u ovom poglavlju dati pregled osnovnih funkcija potrebnih za renderiranje slika.

Da bi se scena u Blenderu mogla renderirati potrebno je imati kameru u samoj sceni. Prema osnovnim podešenjima Blender automatski postavlja kameru na scenu. Ono što korisnik vidi kroz kameru, bit će renderirana slika nakon pokretanja samog procesa renderiranja.

Kamera također nudi razna podešenja koja se nalaze u *Object Data* izborniku kamere.

Podešenja za renderiranje nalaze se u *Properties* prozoru u izborniku *Render*. Ukoliko se želi vidjeti renderirana slika potrebno je pritisnuti tipku *Image*, ili *F12* na tipkovnici. Blender tada preračunava raspodjelu osvjetljenja u sceni, te prikazuje finalnu sliku. U panelu *Dimensions* nalaze se postavke za rezoluciju slike. Ona je također opcionalna, pa tako postoje unaprijed postavljena podešenja za različite rezolucije slike. Npr. HDV (1440x1080 piksela), TV PAL (720x576 piksela), te mnoga druga za različite standarde.

Ukoliko se renderira animacija, u panelu *Frame Range* moguće je podesiti početni i završni okvir animacije, te također *Frame Rate* gdje se određuje broj okvira u sekundi. U Europi, standard za *Frame Rate* je 25 okvira, odnosno 25 sličica u sekundi.

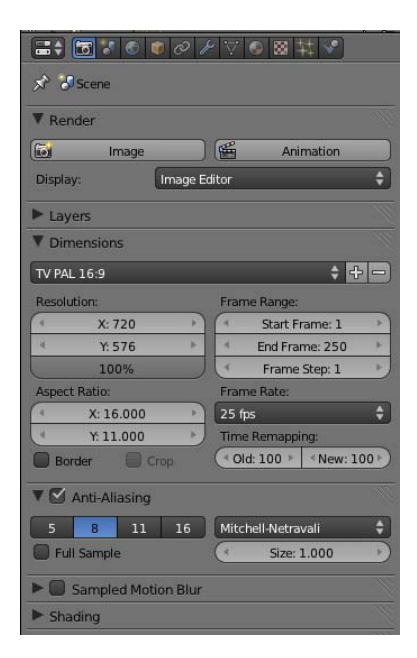

Slika 51: *Render izbornik*

U panelu *Output* odabire se mjesto na računalu gdje će Blender spremiti slike ili animacije. Moguće je i podesiti izlazni format slike. Nude se razni formati od kojih su neki predviđeni za renderiranje slika, a neki za animacije. Također u *Shading* panelu korisnik može odrediti da li želi sjene, teksture te razne druge opcije u renderiranoj slici, ili animaciji.

## <span id="page-55-0"></span>**4 HOLOGRAFIJA**

Holografija (grč. holos "potpun" i grafos "pišem, crtam") je metoda stvaranja i reproduciranja trodimenzionalnih slika na fotografskoj ploči pomoću koherentne svijetlosti.

Istraživajući mogućnosti i povećanje moći elektronskog mikroskopa mađarski fizičar Dennis Gabor izumio je 1947. godine princip holografije. Zbog ovog otkrića, 1971. godine dobio je Nobelovu nagradu za fiziku.

Zbog lakšeg shvaćanja holografije, potrebno je objasniti pojmove vezane za svjetlost i valove. Svijetlost se može opisati kao energija koja se kreće u obliku vala. Neke od pojava koje ukazuju na to da je svjetlost val, su interferencija i difrakcija koje se također opažaju na zvučnim valovima, te valovima na vodi.

**Interferencija**, odnosno fazna razlika je valna pojava karakteristična za valno gibanje. Može se opisati na primjeru valova vode koji nastaju iz dva bliska izvora. Prilikom gibanja valovi se na određenim mjestima pojačavaju, dok na drugima poništavaju, odnosno nastaje konstruktivna i destruktivna interferencija. Kada su dva vala u fazi, odnosno kada se njihovi maksimumi poklapaju u istoj točki u prostoru, dva vala će se pojačati. Međutim, kada se maksimum jednog i minimum drugog poklope u istoj točki, valovi će se poništiti. Tada se valovi nalaze u protufazi.

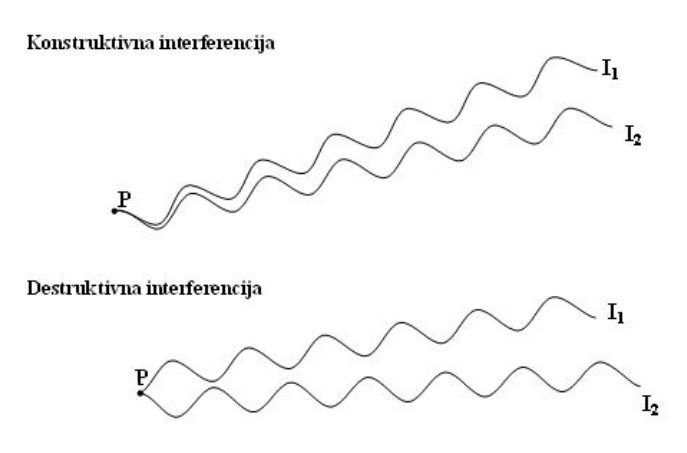

Slika 52: *Konstruktivna i destruktivna interferencija* 

Međutim, vrlo važno je naglasiti da bi došlo do pojave interferencije, valovi moraju biti koherentni. Zato je u holografiji vrlo važan koherentan, monokromatski izvor svjetlosti.

Monokromatski izvor svjetlosti emitira valove samo jedne valne duljine. Valna duljina je udaljenost između maksimuma dva susjedna vala.

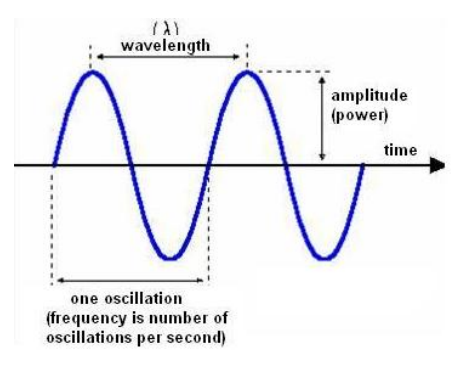

Slika 53: *Valna duljina*

Koherentna svijetlost nastaje kada je razlika u fazi između valova svjetlosti konstantna, a primjer koherentnog svjetlosnog izvora je laser.

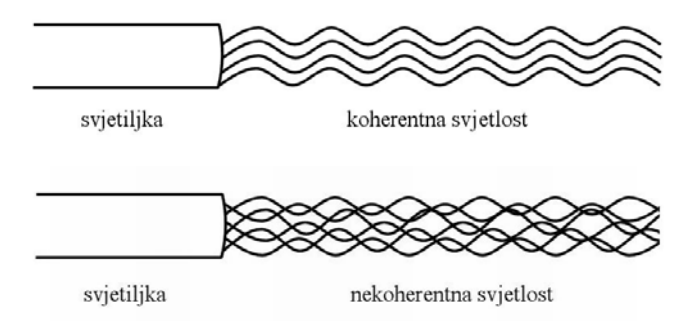

Slika 54: *Koherentna i nekoherentna svjetlost* 

Primjer nekoherentne svjetlosti su uglavnom svi svjetlosni izvori s kojima se ljudi susreću svakoga dana. Kod nekoherentnog izvora svjetla nema pravilne razlike u fazi između valova.

1802. godine Thomas Young napravio je pokus o širenju svjetlosti u obliku vala, odnosno demonstrirao interferenciju svjetlosnih valova. U ovom pokusu Young je izvor svjetla usmjerio kroz ploču sa jednom pukotinom, te val koji nastaje iz nje, dolazi do druge ploče koja sadrži dvije pukotine. Iz te dvije pukotine izlaze dva koherentna vala, te na zaslon dolaze zrake svjetlosti. Young je ovim pokusom na zaslonu dobio uzorak svijetlih i tamnih linija.

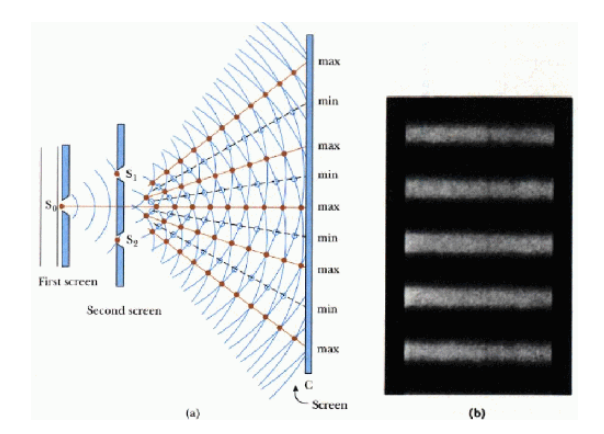

Slika 55: *Youngov pokus*

Rezultat svijetlih i tamnih linija su konstruktivna (svijetle linije), te destruktivna (tamne linije) interferencija.

**Difrakcija**, odnosno ogib je valna pojava karakteristična za sve valove. Javlja se kada se valna fronta deformira prilikom dolaska na prepreku. Kod difrakcije je nužno postojanje samo jednog izvora vala, te se promatra kako valovi koji dolaze iz istog izvora interferiraju međusobno. Prilikom dolaska na prepreku val gubi pravocrtno gibanje.

Ukoliko je pukotina jednaka valnoj duljini, valovi se šire na način da se pukotina ponaša kao novi točkasti izvor vala. Kada je pukotina veća od valne duljine valovi se šire na način da se vidi geometrijska sjena pukotine.

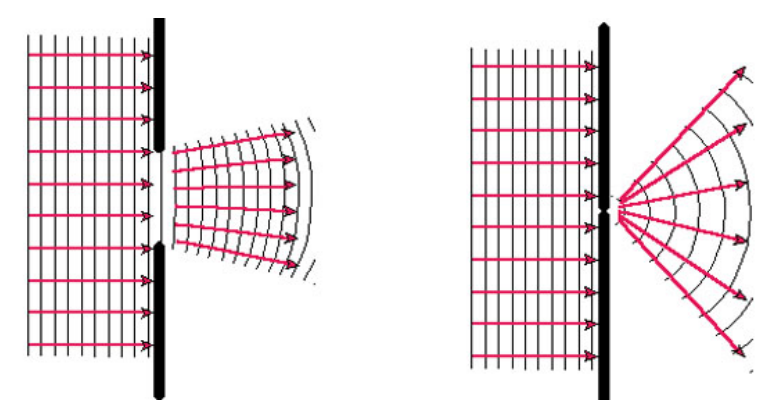

Slika 56: *Difrakcija*

U usporedbi s holografijom, fotografija bilježi samo intenzitet svijetla koja dolazi na fotografski film, odnosno na CCD senzor. Pojednostavljeno, kod klasične fotografije se svijetlost odbija od objekta, te kroz objektiv ulazi u fotoaparat, stvarajući pritom dvodimenzionalnu sliku koja prikazuje perspektivu iz pogleda fotografa. Na emulziji se zapisuje amplitudna raspodjela svjetlosti koja dolazi s objekta, dok u holografiji zapisujemo faznu razliku svjetlosti. Obzirom da fazna informacija reflektira trodimenzionalnost objekta može se rekonstruirati svjetlosni val onako kako bi on izgledao da dolazi do nas s realnog trodimenzionalnog objekta. Hologram nastaje kod interferencije dva vala svjetlosti jednakih valnih duljina i intenziteta koji se nalaze u fazi ili u protufazi, te time dolazi do konstruktivne i destruktivne interferencije.

Snimanje holograma vrlo je zahtjevno, te se izvodi pomoću laserske zrake. Ne smije biti nikakvih smetnji, poput vibracija ili prašine u zraku jer onemogućuju snimanje holograma, te se u većini slučajeva snimanje izvodi u potpuno mračnim prostorijama. Kompletnu opremu je potrebno kvalitetno pripremiti kako bi se izbjegle neželjene vibracije koje mogu u potpunosti uništiti snimanje, te je vrlo važno pažljivo upravljanje opremom kako bi se izbjegle pogreške ili smetnje.

Hologram nastaje emitiranjem laserske koherentne zrake. Zraka dolazi na djelitelj snopa koji ju dijeli na dvije identične, od kojih jedna dolazi do objekta, osvjetljava ga, odbija se od njega te dolazi na fotografski film. Ova zraka naziva se objektni snop. Druga zraka se usmjerava na sustav zrcala preko kojeg također dolazi na fotografski film. Druga zraka zove se referentni snop. Obje zrake dolaze na isto mjesto, međutim vrlo je bitno napomenuti da su prešle drugačiji put do tamo, te da im je za to bilo potrebno različito vrijeme. Mjesta na filmu gdje se valovi zrake nalaze u fazi, dolazi do kemijske reakcije, te se film osvjetljava, međutim na mjestima gdje su valovi svjetlosnih zraka u protufazi, odnosno gdje nastaje destruktivna interferencija neće doći do reakcije na filmu.

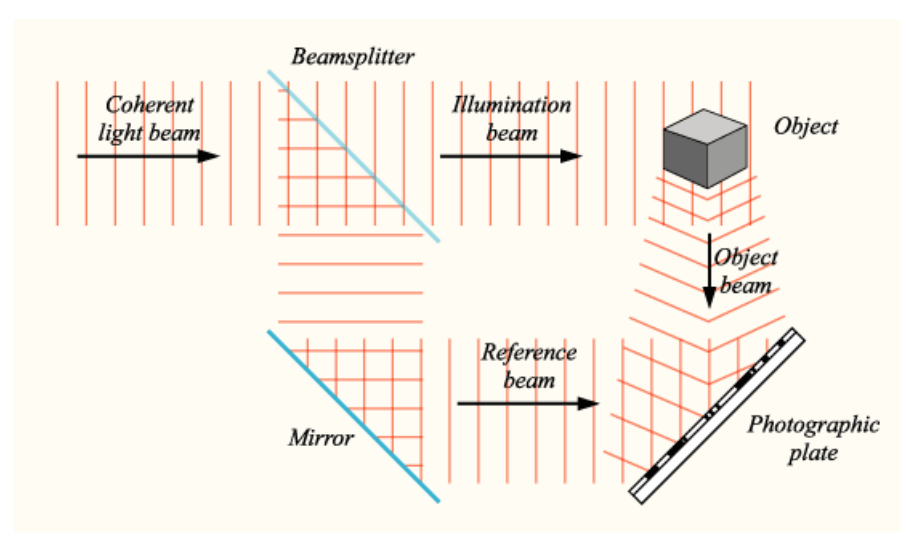

slika 57: *Proces nastanka holograma*

Kao što je već ranije spomenuto klasično snimanje holograma zahtjeva jako skupu opremu, te savršene uvijete. Za razliku od klasične holografije, virtualna, odnosno kompjuterski generirana holografija ne zahtijeva stvarni objekt, niti savršene uvjete prilikom snimanja.

Glavna ideja virtualne holografije je snimanje holograma u virtualnoj domeni. To znači da se virtualna holografija može koristiti sa 3D sadržajem, odnosno svim objektima nastalim u virtualnom svijetu. Jedan od programa koji se mogu koristiti u ovu svrhu je Blender. Problemi koji se javljaju kod virtualne holografije su računalna moć te tisak holograma. Razvojem računalne tehnologije računala postaju sve moćnija pa će s vremenom doći na razinu potrebnu za izradu virtualnih holograma velikog formata, međutim kod tiska holograma javlja se veliki problem iz razloga što današnji printeri koji bi mogli otisnuti hologram komercijalno ne postoje. Gustoća otiska za kvalitetno reproduciran hologram mora biti između 25,000 - 125,000 dpi. Potreba za takvim mogućnostima ne postoji, ponajviše jer u klasičnom tisku nije potrebna.

Kako bi se ostvarilo generiranje holograma unutar 3D aplikacije potrebno je pristupiti *ray tracing* funkcijama, koje su dostupne iz editora materijala. Da bi se generirao hologram potrebno je utvrditi fazu svijetlosti u trenutku kad svjetlost pada na fotografski film. Faza se računa pomoću mreže sjenčanja (*shading network* - spoj nekoliko nodova). Mreža sjenčanja sastoji se od dva dijela: prvi dio zadužen je izračun duljine puta koju zraka svjetlosti pređe od djelitelja snopa do objekta, a drugi dio za računanje duljine puta koji pređe od objekta do fotografskog filma. Ukupna duljina pređenog puta jednaka je zbroju ove dvije komponente. S obzirom da je poznata valna duljina svjetlosti i početna faza, moguće je izračunati broj promjena faza koju svjetlost prođe dok dođe do fotografskog filma. Kod broja faza koji se dobije, zanemaruje se cjelobrojni dio dobivenog broja, a uzima se ostatak nakon decimalne točke. Dobiva se broj od 0 do 1 i to pokazuje u kojoj je fazi zraka od 0 do 360 stupnjeva. Na 0, 0.5 i na 1 se poništavaju, odnosno nalaze se u protufazi, a u 0.25 i 0.75 se nalaze u fazi i tako nastaje interferencija.

Virtualna holografija nudi širok spektar potencijalnih aplikacija. Na primjer, kreiranje virtualnih profesora u obrazovnim ustanovama gdje ih nedostaje. Prevladavanje straha od javnog izvođenja. Potrebno je samo projicirati publiku ispred predavača kako bi se navikao na govor pred mnoštvom. Također ova tehnologija našla je i svoju primjenu u zabavnoj industriji. Primjeri za to su razni filmovi, koncerti te se naravno koristi i u komercijalne svrhe. U automobilskoj industriji posebno se javlja interes za *Head-Up Display*, odnosno za sučelja koja lebde u zraku. Na ovaj način bi se sve upravljačke komande preselile na vjetrobransko staklo, čime bi se smanjio postotak nesreća. Jedan od primjera je u zabavnoj industriji, takozvane video igre u dnevnoj sobi gdje će korisnik imati osjećaj stvarnog života, te imati mogućnost oživljavanja svih virtualnih likova.

## <span id="page-60-0"></span>**5 IZRADA ANIMACIJE - PRAKTIČNI DIO**

Verzija Blendera u kojoj je napravljen ovaj rad je 2.63.

Prvi zadatak, na samom početku rada je osmišljavanje kreativne ideje. Kada je ideja smišljena prelazi se na izradu scenarija, odnosno smišljanje priče, likova i radnje. Osmišljavanje dobre priče je veliki izazov na svakom projektu. Po završetku tog procesa, potrebno je razraditi scenu, likove, te *storyboard*. U njemu su nacrtane pojedine scene i objašnjenja za svaku pojedinu scenu, odnosno opisana je radnja u samoj sceni, te također kretanje kamere kroz prostor. Ovaj dio procesa je nužan kako bi se izbjegle nepotrebne komplikacije kada se krene u izradu animacije. Ako je *storyboard* dobro razrađen, kasnije se sve vrlo lako prati, te ukoliko u projektu sudjeluje više osoba, svatko bez problema zna što mora raditi, kako treba izgledati i koliko otprilike traje zamišljena scena. Također je važno odrediti stil u kojem će se raditi, te biti dosljedan kroz cijeli proces. Kada je *storyboard* osmišljen kreće izrada animatika. To je proces u kojem se objekti postavljaju po sceni, preračunava se vrijeme trajanja akcije, definiraju se ekstremne pozicije objekata unutar scene. Kamera se također postavlja, te se točno definira pomak kamere kroz prostor i vrijeme. Poslije animatika slijedi karakterna animacija i poboljšavanje animiranih dijelova u projektu. Po završetku animacije slijedi renderiranje u maksimalnoj kvaliteti, te post produkcija.

Kompletna animacija i svi modeli napravljeni su u Blenderu koji se pokazao vrlo moćnim i intuitivnim alatom. U procesu kreiranja 3D likova korištene su dvije različite tehnike, odnosno dva načina kreiranja likova. Obje tehnike su ispravne, a svaka od njih ima određene prednosti te nedostatke. Glavni lik animacije "Veseljko", stvoren je na način da se cijeli sastoji od jednog *mesh*-a odnosno lik je povezan u cjelinu, te tvori samo jedan objekt. Jedino su oči i kosa zasebni objekti. Drugi lik animacije "Toilette Marshal" sastoji se iz više različitih objekata koji zajedno formiraju jednu cjelinu.

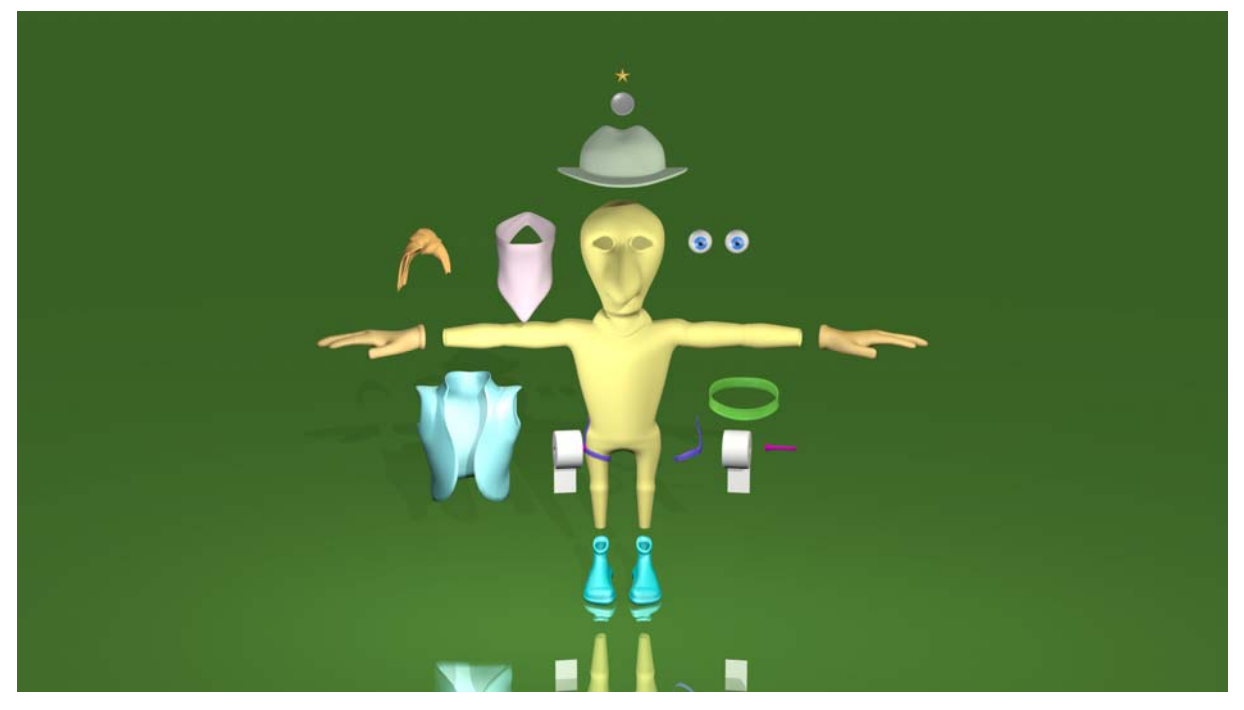

Slika 58: *Prikaz modela sastavljenog od više objekata*

U ovom poglavlju, detaljnije će se objasniti proces modeliranja sporednog lika pod imenom "Toilette Marshall", te navesti prednosti koje animator ima ukoliko koristi ovu tehniku modeliranja. U procesu modeliranja vrlo važno je imati skice, odnosno predloške prema kojima se modelira. Skice se dodaju u *3D view* prozoru u panelu sa opcijama koji se otvara pritiskom tipke **n**. U njemu se nalazi opcija *background images* te klikom na tipku *open*  odabire se slika. Kada je slika odabrana Blender nudi nekoliko opcija za podešavanje, kao što su *opacity* (prozirnost), veličina, te pomak po koordinatnim osima. Također u opciji *Axis* moguće je odabrati pogled iz kojeg će se vidjeti slika. To je vrlo korisno jer ukoliko se koristi skica s bočnom stranom modela, smetat će u prednjem pogledu. Za prednji pogled se tada postavlja nova slika kojoj se u opcijama namjesti prikazivanje samo iz prednjeg pogleda.

Modeliranje lika je započelo dodavanje kruga od osam točaka, te stvaranjem poligonalne mreže prema predlošku. Kad modeliranje započne korisno je uključiti opciju *X-Axis Mirror*  koja zrcali poligonalnu mrežu. Na taj način se štedi dragocjeno vrijeme i ubrzava sam proces. Uobičajeno je krenuti sa modeliranjem oko očiju te proširivanjem poligonalne mreže uzduž glave modela. Pritom treba voditi računa da se ne stvara pregusta poligonalna mreža jer svaka nova točka utječe na dragocjene resurse računala. Ovom tehnikom stvorena je glava i tijelo. Šake su napravljene kao zasebni objekti, odnosno modelirana je samo jedna šaka, a dodavanjem modifikatora *mirror* Blender automatski stvara zrcalni model šake. Važno je

naglasiti kako se kod izrade šaka *pivot point* mora nalaziti u centru objekta, u ovom slučaju tijela lika, kako bi se zrcaljenje kvalitetno ostvarilo. Isti proces je ponovljen i kod ostalih sastavnih elemenata ovog modela. Po završetku modeliranja osnovnih dijelova preostalo je izraditi neke dodatke u svrhu boljeg vizualnog dojma.

Prednosti kod ovog načina modeliranja, gdje se jedan lik sastoji od više odvojenih objekata koji tvore cjelinu, su prilikom animiranja. Na taj način animator ima puno više mogućnosti za manipulaciju objektima nego kao što je slučaj kada je cijeli model napravljen od samo jednog objekta. Kao primjer za to može poslužiti šešir ili prsluk na liku "Toilette Marshall". Kad bi se trebao animirati prsluk koji je sastavni dio tijela to bi izgledalo neprirodno, a i ne bi se mogli animirati svi njegovi dijelovi jer bi bili spojeni sa tijelom lika, dok na ovaj način animator ima potpunu kontrolu nad prslukom. Treba još jednom napomenuti važnost planiranja animacije, jer ako od početka animator zna koje radnje su predviđene za određenog lika lakše će mu biti prilikom procesa modeliranja.

Kada je model završen potrebno je stvoriti sustav za pokretanje, odnosno armaturu. U ovom radu korišten je *Add on* (dodatak) za Blender pod imenom "Rigify". To je sustav kostiju za humanoidna bića koji je unaprijed definiran te posjeduje sve potrebne kosti za animiranje. Ovaj sustav je korišten zbog jednostavnosti, jer područje koje obuhvaća stvaranje kostura za pokretanje je vrlo opsežno, te proces kreiranja kostura nije u cilju ovog rada.

Sustav Rigify dodan je pritiskom tipki **shift+a** u *3D view* prozoru. Otvara se *add* izbornik u kojem je potrebno kliknuti na *Armature*, zatim na *Human (Meta Rig)*.

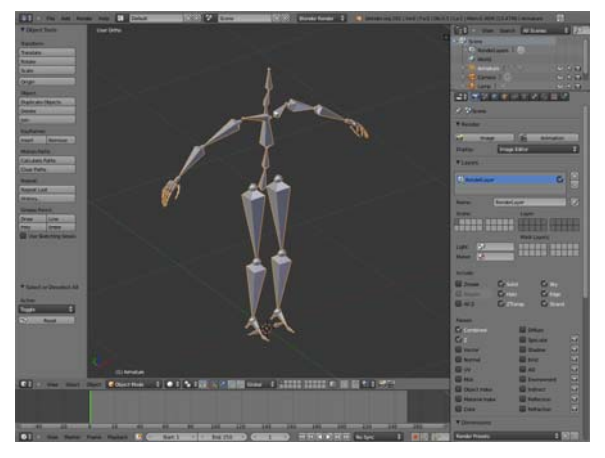

Slika 59: *Rigify sustav*

U 3D prostoru pojavljuje se kostur kao na slici 59. Sljedeći korak je pozicioniranje kosti prema modelu kako bi kasnije pokreti bili što vjerniji ljudskom biću. Svaku kost je potrebno pozicionirati precizno na zglobove modela. To se radi u *edit mode*-u armature. S obzirom da je model napravljen u zrcalnom modu, isti princip se koristio i kod pozicioniranja kosti. Također treba uključiti opciju *X-Axis Mirror* prije početka pozicioniranja.

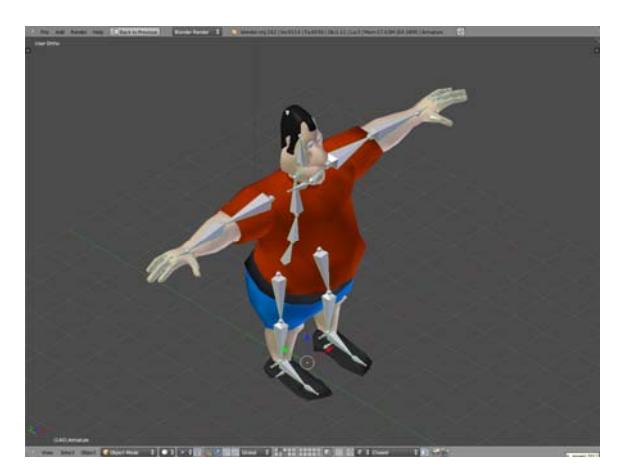

Slika 60: *Pozicioniranje kosti*

Kada je kostur postavljen potrebno ga je pridružiti modelu. Prvo se selektira model, potom kostur, a onda kombinacija tipki **ctrl+p** koja otvara *Set Parent To* izbornik. Iz izbornika je selektirana opcija "With Automatic Weights" što znači da će Blender sam dodijeliti određene dijelove poligonalne mreže određenim kostima. Kod ove opcije gotovo uvijek se javlja problem jer program nikada ne spoji sve kako treba, pa je potrebno provjeriti kompletan kostur i popraviti određene dijelove. Za početak potrebno je selektirati kostur i prebaciti se u *pose mode* koji omogućuje pokretanje kosti. Na taj način se provjerava koja kost je zahvatila određene dijelove poligonalne mreže. Nakon provjere utjecaja pojedinih kosti na model, potrebno je selektirati model te se prebaciti u *weight paint mode*. On služi za pojačavanje ili smanjivanje utjecaja pojedine kosti na određene dijelove modela. Kada se pritisne tipka **t** u *3D view* prozoru pojavljuje se panel sa opcijama za promjenu utjecaja.

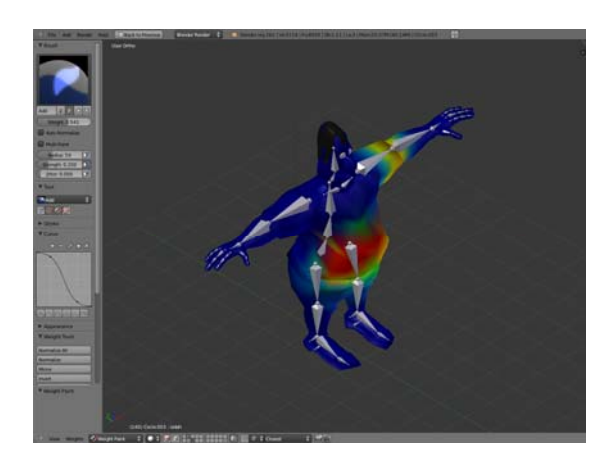

Slika 61: *Weight paint mode*

Crvena boja u ovom modu označava maksimalan utjecaj kosti na model, dok površine prekrivene plavom bojom nisu pod utjecajem selektirane kosti. Ovaj proces zahtjeva detaljno pregledavanje i višestruka prepravljanja dok se pokreti modela ne usavrše. Kada je ovaj proces završen potrebno je generirati komande za pokretanje kosti. S obzirom da se u ovom radu koristi sustav Rigify koji ima unaprijed definirane postavke potrebno je selektirati kostur modela te odabrati *Object Data* izbornik. Na dnu ovog izbornika, pod opcijom *Rigify Buttons* potrebno je kliknuti na *Generate* tipku koja će generirati komande.

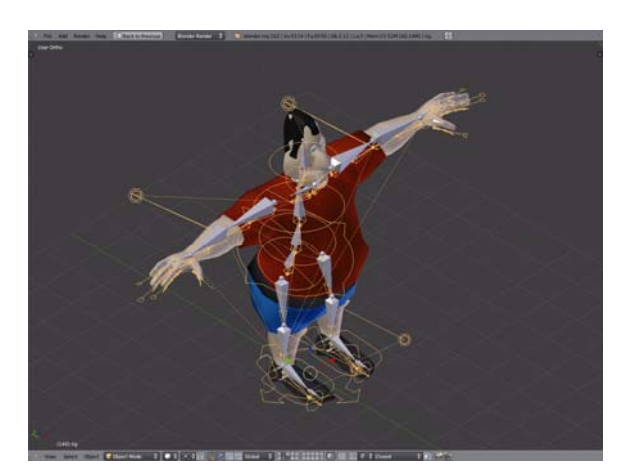

Slika 62: *Upravljačke komande armature*

Sa generiranjem upravljačkih komandi model je spreman za animiranje. Modeli u ovom radu animirani su pomoću *key frame* metode koja je detaljno objašnjena u prethodnom poglavlju. Osim likova bilo je potrebno stvoriti i kompletnu scenu. To uključuje tlo, planine, građevine, stijene, nebo te sve ostalo što se nalazi u završnoj animaciji. Kao i kod modeliranja likova, svi scenski elementi napravljeni su prema kreiranim skicama. U ovom dijelu izrade modela poželjno je voditi računa o broju poligona koje sadrži određeni model. Treba pokušati napraviti optimalan broj poligona koji će udovoljiti zahtjevima, a ujedno neće preopteretiti računalo. Tlo i planine kreirani su na način da je modeliranje započelo dodavanjem ravne plohe omeđene sa četiri točke u 3D prostor. Izvlačenjem i stvaranjem novih točaka prema skicama dobio se željeni rezultat. Planine su napravljene kao *low poly* modeli, odnosno imaju mali broj poligona. Taj način je izabran iz razloga što se uklapa u zamišljeni stil animacije, te također zbog uštede resursa i vremena. Na slici 63 prikazana je usporedba *low poly* modela, sa istim modelom kojem su dodane *displacement* mape, te koji predstavlja *high poly* model. Prikazan je broj točaka modela, broj poligona te vrijeme potrebno za renderiranje, odnosno vrijeme koje je računalu potrebno da stvori sliku. Broj poligona, a ujedno i vrijeme renderiranja se drastično povećava kod detaljnije verzije. Ukoliko se ne pazi na reguliranje

broja poligona, vrlo brzo će doći do problema, odnosno doći će do zagušenja računala koji jednostavno neće moći obraditi toliku količinu podataka odjednom, pa će se program vrlo vjerojatno ugasiti, ili će računalo raditi jako usporeno. Zato je važna optimizacija scene.

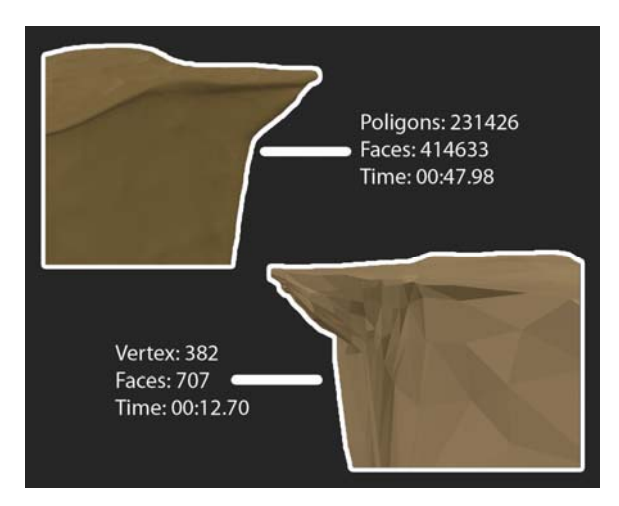

Slika 63: *Usporedba high i low poly modela*

Kad je scena dovršena i napravljen animatik, odnosno kad su definirani vremenski intervali u sceni, pomak kamere, likova, sljedeći korak je "zaglađivanje" animacije. Za taj proces se koristi *Graph editor*.

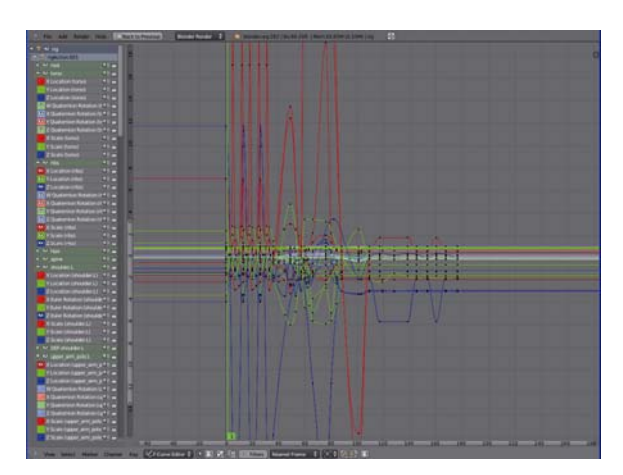

Slika 64: *Graph editor* 

*Graph editor* prikazuje sve podatke unutar programa kao vektorske krivulje. To znači da svako gibanje u prostoru automatski generira krivulju određene vrijednosti u nekom vremenskom intervalu. Stoga *Graph editor* animatorima omogućava rad sa matematičkim krivuljama kako bi dodatno uredili ili "zagladili" određeni pokret u animaciji. Sastoji se od dva dijela. Na lijevoj strani nalaze se selektirani objekti u sceni, lista objektnih kanala koji

opisuju kretanje, te transformacije kroz prostor u određenom vremenskim intervalima. Moguće je selektirati sve krivulje koje opisuju transformacije objekta ili na primjer zasebno selektirati krivulju rotacije nekog objekta po x osi kako bi se dobio bolji uvid u transformacije i omogućilo lakše manipuliranje duž x osi. Na desnoj strani nalaze se vektorske krivulje kao što je prikazano na slici 64.

Materijali i teksture su također vrlo važni za konačan izgled animacije. Modeli bez tekstura i sa loše definiranim materijalima uglavnom djeluju plošno i plastično što uglavnom nije željeni rezultat animatora. U ovom radu korištene su teksture kod svih modela kako bi se poboljšao vizualni dojam. Teksture su dodane na način da su modelima određeni takozvani šavovi prema kojima se stvara plošna slika modela. Ta plošna slika se tada otvara u nekom grafičkom programu, na primjer *Photoshop*-u te se u njemu uređuje. Kada je tekstura gotova, sprema se kao PNG format te koristi ponovno u Blenderu. Treba napomenuti da Blender posjeduje editor za uređivanje tekstura, međutim za ovaj projekt korišten je *Photoshop*. Detaljniji opis izrade i pridruživanja teksture modelima opisan je u poglavlju 3.8.

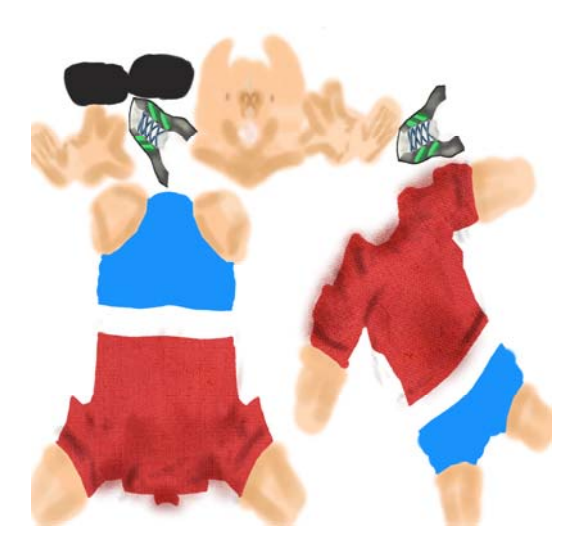

Slika 65: *Tekstura modela*

Finalna animacija renderirana je u HD formatu, koji iznosi 1920x1080 piksela. S obzirom da je za potrebu animacije stvoreno nekoliko različitih scena, svaka je renderirana zasebno. Pritom se vodilo računa o podešenjima kako bi stil i kvaliteta bili dosljedni kroz cijelu animaciju. Animacija je renderirana u pojedinačnim sličicama kao PNG zapis, a za svaku sekundu animacije računalo je stvorilo 25 sličica. Također vrlo važna stavka koju bi svaki ozbiljniji animator trebao koristiti je post produkcija. Post produkcija uključuje compositing, te video i audio editiranje. Compositing uključuje sve 3D elemente stvorene tokom procesa izrade kako bi se stvorila završna renderirana slika spremna za prikazivanje. Ovaj proces uglavnom uključuje renderiranje slike u više različitih prolaza gdje se popravljaju pojedini elementi kao što su korekcije boje i osvjetljenje.

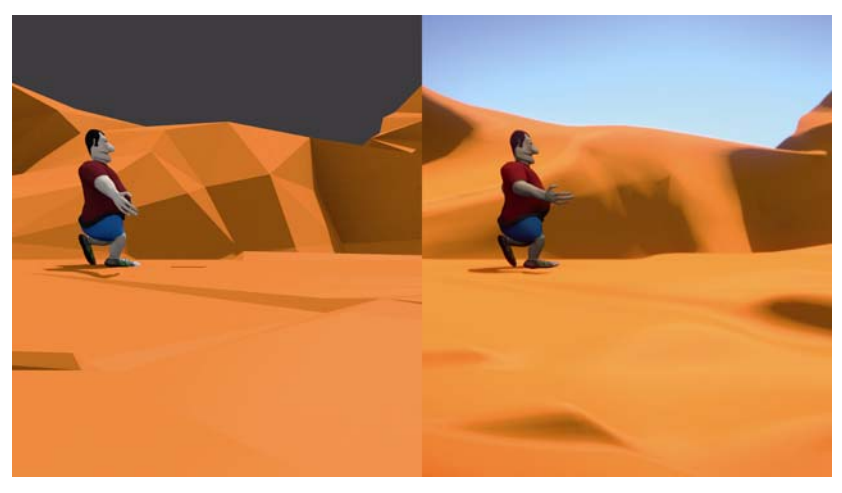

Slika 66: *Usporedba slike prije i poslije postprodukcije*

Postupak izrade animacije je dugotrajan i složen proces koji uglavnom uključuje veliki broj umjetnika iz različitih područja. Oni zajedno rade u svrhu postizanja zajedničkog cilja, a to je finalni proizvod, odnosno animacija. Ovaj proces je vrlo dobro definiran i organiziran, te pojedinac u svakom trenutku zna koja je njegova zadaća, odnosno što treba napraviti.

Kvalitetno planiranje, te upornost su ključ uspjeha svakog projekta.

### <span id="page-68-0"></span>**ZAKLJUČAK**

Glavni razlog odabira ove teme i misao vodilja kroz cijeli diplomski rad je predstavljanje i približavanje programa Blender zainteresiranima za modeliranje i animaciju. Kako bi se što jednostavnije predstavio, napravljen je kratki prikaz osnovnih funkcija programa. Uz pojašnjene osnovnih funkcija Blendera moguće je samostalno snalaženje i uspješno stvaranje različitih modela te njihovo animiranje.

Postupak modeliranja i animiranja vrlo je zahtjevan i složen posao. Prilikom animiranja karaktera potrebno je prvo modelirati kostur koji će opisivati njegovo gibanje, te ga spojiti s modelom. Za modeliranje kostura potrebno je dobro poznavanje fizikalnih osnova gibanja kako bi se postigao što vjerniji prikaz pokreta tijela. To je važno iz razloga što ljudi svakodnevno nesvjesno promatraju kretnje drugih ljudi, pa se zamjećuje i najmanja nepravilnost u pokretima virtualnih likova. Animiranje objekata i karaktera stoga nije nimalo laka zadaća te ključ uspješnog prikaza virtualnog svijeta ponajviše leži u iskustvu i upornosti.

Svakim danom potražnja na tržištu raste i pojavljuje se sve veći broj primjena 3D tehnologije. Neke ideje koje su nam u prošlom stoljeću bile nezamislive danas se ostvaraju sa lakoćom. Razvojem tehnologije, osim u računalnoj animaciji, 3D modeli se sve više koriste i u drugim granama tehnologije poput virtualne holografije i 3D printera. Tako na primjer 3D model modeliran u virtualnom svijetu, to jest u računalu, može postati opipljiva stvar pomoću 3D printera, te biti prikazan kao hologram u tri dimenzije bez potrebe korištenja 3D naočala. Ta tehnologija još uvijek je relativno mlada, ali se već nazire vrijeme kada ćemo, praktično ni od čega, pritiskom na tipku, stvarati igračke ili sitnice koje nam mogu zatrebati**.** 

Mana Blendera i svih sličnih programa je njihova opsežnost i kompliciranost, to jest, potrebno je mnogo vremena kako bi se naučile sve naredbei funkcije. Treba imati na umu da za izradu čak i najjednostavnije animacije, u trajanju od svega par sekundi, treba imati jako računalo koje će biti sposobno izvršiti sve zadane naredbe. Treba biti svjestan činjenice da bi se napravila animacija od svega nekoliko sekundi ponekad su potrebni mjeseci mukotrpnog rada i truda. Također treba znati da na animiranim filmovima velikih holywoodskih produkcijskih studija poput Pixar-a, koje smo navikli gledati u kinima i na TV-u radi velika ekipa ljudi (od animatora, likovnih umjetnika, scenarista, glazbenika, glumaca koji daju glasove, te mnogih drugih ).

Samoukom animatoru treba jako puno vremena da poveže sve mogućnosti i naučena vještine u jednu cjelinu. Međutim, jednom kad se počne animirati, otvara se jedan sasvim novi svijet kojeg promatramo nekim drugačijim očima i primjećujemo stvari kojih do tada nismo ni bili svjesni.

#### <span id="page-70-0"></span>**POPIS LITERATURE:**

- 1. R. HESS., *Blender Foundations*, Elsever, 2010.
- 2. T. MULLEN., *Mastering Blender*, Wiley Publisihing, Inc., 2009.
- 3. R. WICKES, *Foundation Blender Compositing*, Apress company, 2009.
- 4. R. WILLIAMS., *The animator's survival Kit,* Faber and Faber, 2003.
- 5. L. WINSLOW, Holographic Projection Technologies of the Future, 2007.
- 6. L. YI REN, Computer Generated Holography, National UNiversity of Singapore, 2009.
- 7. C. LITSTER, Blender 2.5 Materials and Textures Cookbook, Packt Publishing, 2011.
- 8. Wiki/Blender,<http://wiki.open.hr/wiki/Blender>(stranica posjećena: 5. ožujka 2012.)
- (stranica posjećena: 28. travnja 2012.) 9. Blender/Software/User interface, http://en.wikipedia.org/wiki/Blender %28software%29#User\_interface
- (stranica posjećena: 18. veljače 2012.) 10. Doc: 2.6/Manual/Interface, <http://wiki.blender.org/index.php/Doc:2.6/Manual/Interface>
- 11. D. Begušić, Ortogonalna projekcija, [http://lab405.fesb.hr/igraf/Frames/fP1\\_8.htm](http://lab405.fesb.hr/igraf/Frames/fP1_8.htm) (stranica posjećena: 20. veljače 2012.)
- 12. [http://hr.wikipedia.org/wiki/3D\\_modeliranje](http://hr.wikipedia.org/wiki/3D_modeliranje) (stranica posjećena: 4. ožujka 2012.)
- 13. Hyman, Three Point Lighting, [www.izzyvideo.com/three-point-lighting](http://www.izzyvideo.com/three-point-lighting) (stranica posjećena: 8. svibnja 2012.)
- 14. <http://hr.wikipedia.org/wiki/Stog>(stranica posjećena: 23. travnja 2012.)
- 15. freespace.virgin.net/hugo.elias/graphics/x\_polybm.htm (stranica posjećena: 23. travnja 2012.)